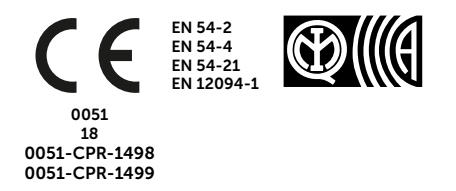

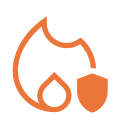

# PREVIDIA COMPACT

CENTRAL DE DETECCIÓN DE INCENDIO ANALÓGICA, SISTEMA DE EXTINCIÓN DE INCENDIO, SISTEMA DE TRANSMISIÓN DE ALARMA Y SEÑALIZACIÓN REMOTA DE FALLAS Y ADVERTENCIAS

MANUAL PARA EL USUARIO

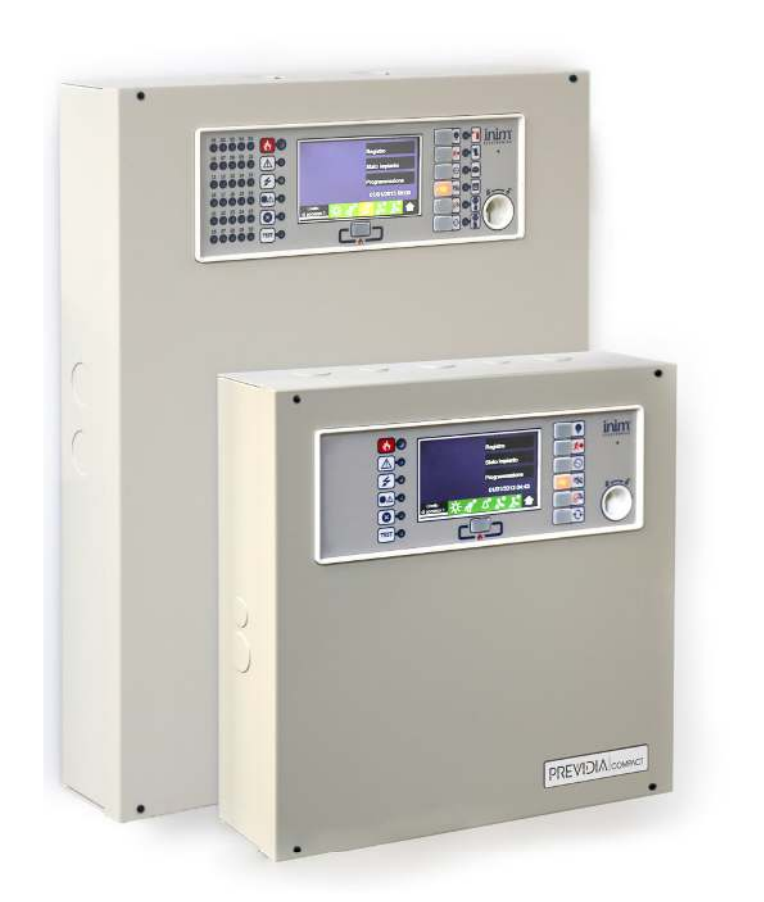

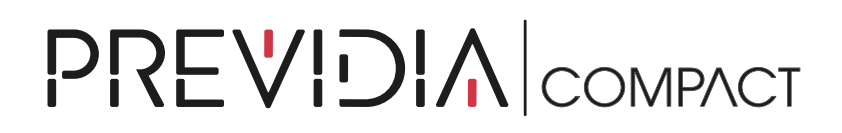

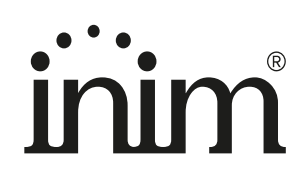

# Garantía

INIM Electronics s.r.l. garantiza al comprador original que este producto estará libre de defectos de material y mano de obra para su uso normal durante un periodo de 24 meses. Debido al hecho de que INIM Electronics s.r.l. no realiza la instalación de este producto directamente, y debido a la posibilidad de que el producto sea utilizado con otros equipos no aprobados por INIM Electronics s.r.l., no podemos garantizar el producto contra la pérdida de calidad, rendimiento o degradación de este producto o pManual de Instalación y Programaciónor daños que resulten del uso de productos, piezas u otros elementos reemplazables (como los consumibles) que no hayan sido hechos o recomendados por INIM Electronics. La obligación y responsabilidad del Vendedor bajo esta garantía está expresamente limitada a reparación o sustitución del producto, conforme el criterio del Vendedor, de aquellos productos que no cumplan las especificaciones. En ningún caso INIM Electronics s.r.l. será responsable ante el comprador o ante terceros, por cualquier pérdida o daño, sea directa o indirecta, como consecuencia directa del uso o accidental, incluyendo, sin limitación, cualesquiera daños por pérdida de beneficios, bienes robados, o reclamaciones por cualquier tercero ocasionadas por productos defectuosos o por la instalación o uso inapropiado o incorrecto de este producto.

Esta garantía se aplica solamente a defectos en piezas y a la mano de obra que correspondan al uso normal. No cubre:

- daños causados por utilización indebida o negligencia
- daños causados por incendios, inundaciones, vientos o relámpagos
- vandalismo
- uso y desgaster

INIM Electronics s.r.l. tendrá la opción entre reparar o sustituir cualquier producto defectuoso. La utilización indebida o para fines distintos a los aquí mencionados causará la anulación de esta garantía. Para obtener más información acerca de esta garantía, contacte con su distribuidor autorizado o visite nuestra página web.

# Garantía limitada

INIM Electronics s.r.l. no se hace responsable ante el comprador ni ninguna otra persona, por daños resultantes de almacenaje inadecuado, ni por el uso o manipulación indebidos de este producto.

La instalación de este Producto debe realizarse únicamente por personas indicadas por INIM Electronics. Dicha instalación debe hacerse de acuerdo con Nuestras instrucciones en el manual del producto.

# Copyright

La información contenida en este documento es propiedad exclusiva de INIM Electronics s.r.l. Ninguna parte puede ser copiada sin la previa autorización por escrito de INIM Electronics s.r.l.

Todos los derechos reservados.

# Tabla de contenidos

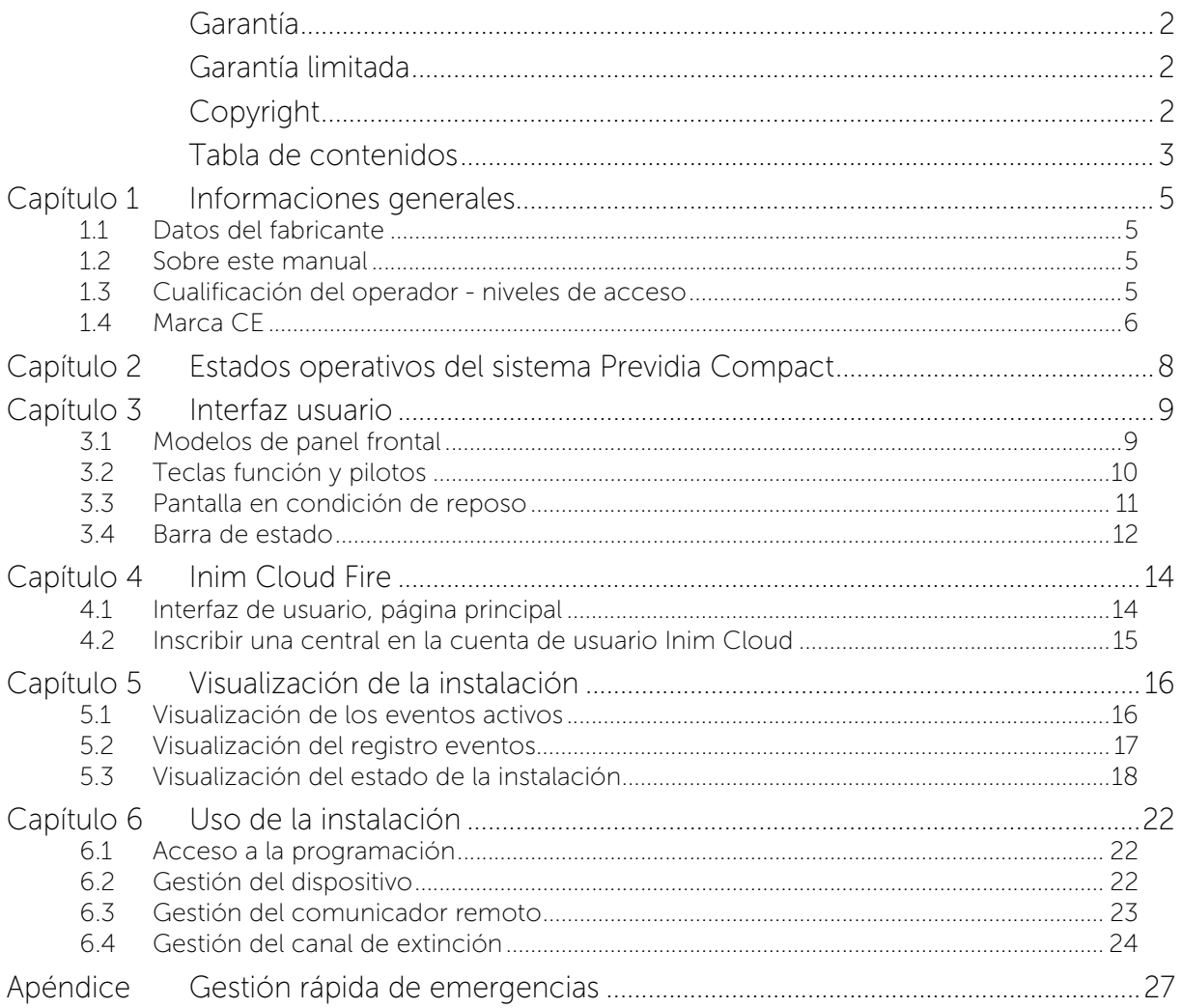

# Informaciones generales

#### 1.1 Datos del fabricante

Fabricante: INIM ELECTRONICS S.R.L.

Planta de producción: Centobuchi, via Dei Lavoratori 10

Municipio: 63076, Monteprandone (AP), Italia

Tel.:  $+39$  0735 705007

Fax: +39 0735 704912

e-mail: info@inim.it

Web: www.inim.it

El personal autorizado por el fabricante a reparar o sustituir cualquier parte del sistema está autorizado para intervenir sólo en dispositivos comercializados con la marca INIM Electronics.

#### 1.2 Sobre este manual

#### Código del manual: DCMUINS0PREVIDIAC

Revisión: 1.20

El presente manual es una guía dirigida al usuario final para interpretar correctamente las señalizaciones emitidas por la central de detección de incendios Previdia Compact.

Parte de las informaciones disponibles en la pantalla y la activación correcta de algunos pilotos, están sujetas a una operación de configuración correcta de la instalación, operación que debe realizar el instalador que, siguiendo cuanto se detalla en los manuales de configuración, puesta en servicio y mantenimiento y en los manuales de programación, debe realizar una división correcta en zonas, clasificación, etiquetado y configuración de los diferentes elementos del sistema.

#### 1.3 Cualificación del operador - niveles de acceso

La central tiene 4 diferentes niveles de acceso:

Nivel 1: Nivel público, es el nivel en el que se encuentra la central normalmente y es el nivel de acceso para el personal no adiestrado y autorizado para el uso de la central.

A este nivel se puede visualizar la información en la pantalla y en los pilotos indicadores, interactuar mediante las teclas y la pantalla táctil para moverse por la información. Las únicas operaciones permitidas son:

- Silenciar el timbre eléctrico
- Test de los pilotos indicadores
- Activación de las indicaciones de alarma en caso de que esté en curso una condición de pre-alarma

Nivel 2: Usuario autorizado, es el nivel de acceso destinado al supervisor de la instalación, destinado a personal adecuadamente formado sobre su funcionamiento.

Se accede a él con la clave de acceso o tecleando un código con derechos de acceso suficientes. Además de las operaciones descritas para el nivel 1, se pueden realizar las siguientes operaciones:

- silenciar las señales de alarma
- Rearmar la central
- Activar de forma manual las señales de alarma
- Excluir los elementos de la central
- Puesta a prueba de uno o varios elementos de la instalación
- El sistema prevé otras dos subcategorías de autorización de usuarios:
	- Nivel superusuario, como el anterior, con la posibilidad adicional de sustituir un dispositivo de lazo e inscribir centrales en su propia cuenta mediante el servicio Inim Cloud

- Código mantenimiento, come el anterior, además de poder terminar el impulso válvula en los modelos compatibles con las funciones de extinción

Nivel 3: Programación, es el nivel de acceso destinado al personal técnico especializado que se dedica a la configuración, puesta en servicio y mantenimiento de la instalación.

Se accede a él mediante un código de acceso con los privilegios necesarios previa introducción del puente de habilitación a la programación. Consulte el manual de configuración, puesta en servicio y mantenimiento.

Solo los técnicos autorizados nombrados por el Fabricante, pueden, con herramientas especiales, efectuar el trabajo de reparación en la placa base.

Nivel 4: Solo los técnicos autorizados nombrados por el Fabricante, pueden, con herramientas especiales, efectuar el trabajo de reparación en la placa base.

#### 1.4 Marca CE

#### 1.4.1 Reglamento (UE) N. 305/2011

Este producto respeta los requisitos establecidos en las normas enumeradas más abajo de conformidad con el Reglamento (UE) N. 305/2011.

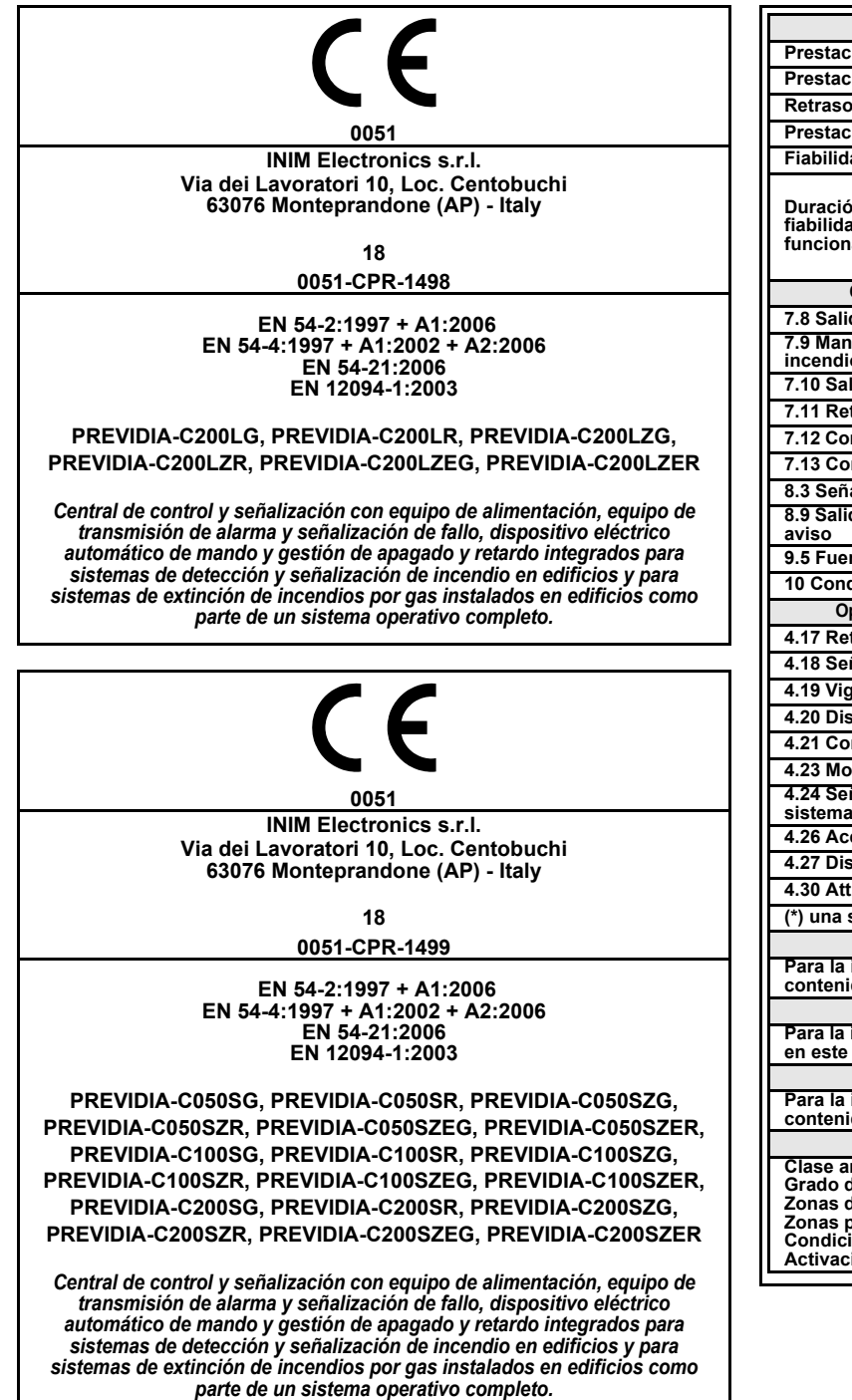

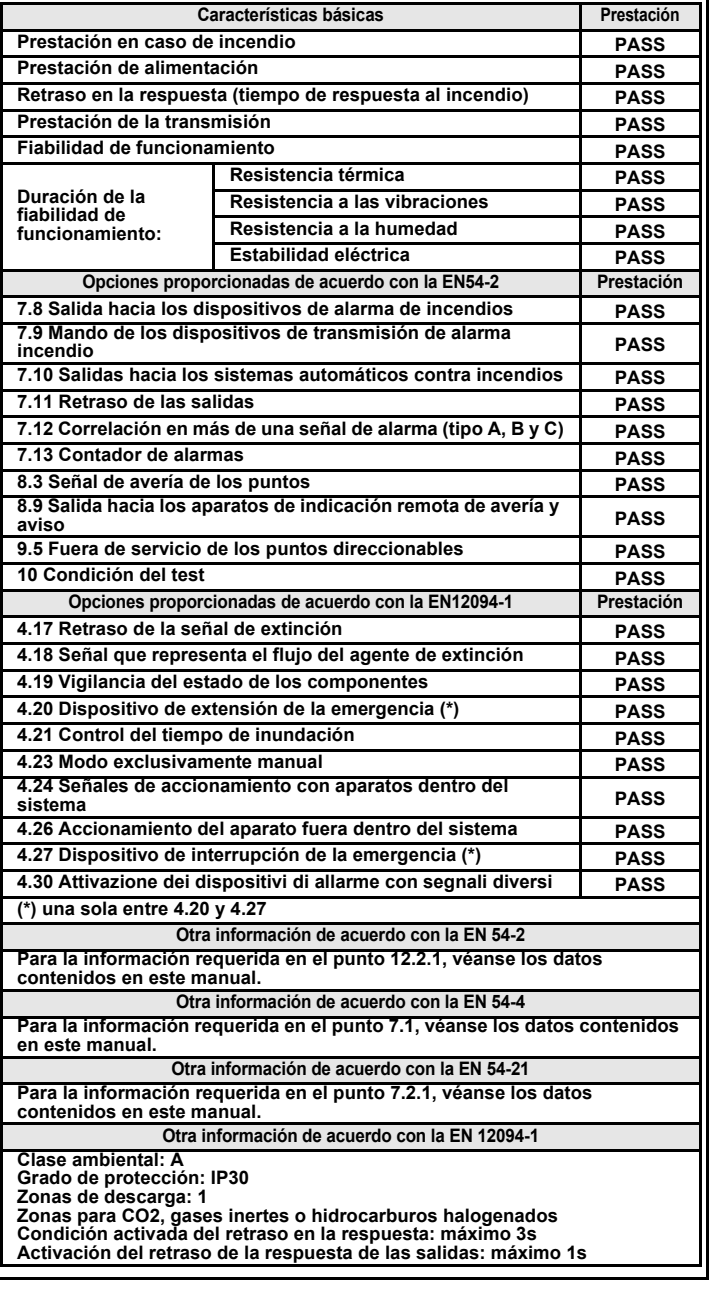

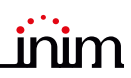

#### 1.4.2 Directiva 2014/53/CE

Con la presente, Inim Electronics S.r.l. declara que este producto Previdia Compact es conforme con los requisitos esenciales y las otras disposiciones pertinentes de la directiva 2014/53/CE.

El siguiente párrafo explica cómo descargar la Declaración de Conformidad completa.

Este producto puede ser utilizado en todos los países de la UE.

#### 1.4.3 Documentación para los usuarios

Las declaraciones de Prestación, Declaraciones de Conformidad y Certificados relativos a los productos INIM Electronics S.r.l. pueden descargarse gratuitamente en la dirección web www.inim.it, accediendo al área reservada y seleccionando "Certificaciones", así como solicitarse a la dirección e-mail *info@inim.it* o por correo ordinario a la dirección indicada en el *párrafo 1.4.1*.

Los manuales pueden descargarse gratuitamente de la dirección web www.inim.it, accediendo al área reservada y después seleccionando "Los manuales de los productos".

# Estados operativos del sistema Previdia Compact

Reposo (Stand by): Estado operativo de la central en el que no resultan en curso señales de alarmas o averías.

Este estado se altera cuando tiene lugar un evento, es decir por un estado operativo que se caracteriza por una activación (cuando se verifica el evento) y por un restablecimiento (cuando el evento termina).

Alarma: Condición de la central inducida por una activación manual (mediante callpoint, por ejemplo) o automática (señal de un dispositivo revelador). Como consecuencia, se produce una señal de alarma.

Pre-alarma: Si está habilitada, es la condición de la central durante un intervalo de tiempo que remite la señal de la alarma tras su activación (retardo).

Reconocimiento: Condición activada por un supervisor, durante una condición de pre-alarma, para solicitar un tiempo de pre-alarma más largo, que puede utilizarse para poder comprobar la causa de la alarma.

Evacuación: Operación efectuada por un supervisor durante una condición de pre-alarma, que pone a cero los retardos y activa inmediatamente las señales de alarma (y de evacuación).

Reset: Operación activada por un operador que anula el estado operativo en el que se encuentra la central (incluidas las señales relativas y activaciones) y restablece el estado de reposo.

Esta operación puede inhabilitarse para evitar que un usuario por error, dé directamente el comando di reset, eliminando las señales activas.

Inhabilitación: Operación de inhabilitación de una parte del sistema.

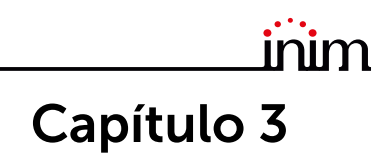

# Interfaz usuario

## 3.1 Modelos de panel frontal

La interfaz de usuario de la central Previdia Compact consta de una pantalla táctil, botones y testigos LED montados en el panel frontal.

Según el modelo de central, existen tres tipos de interfaz de usuario:

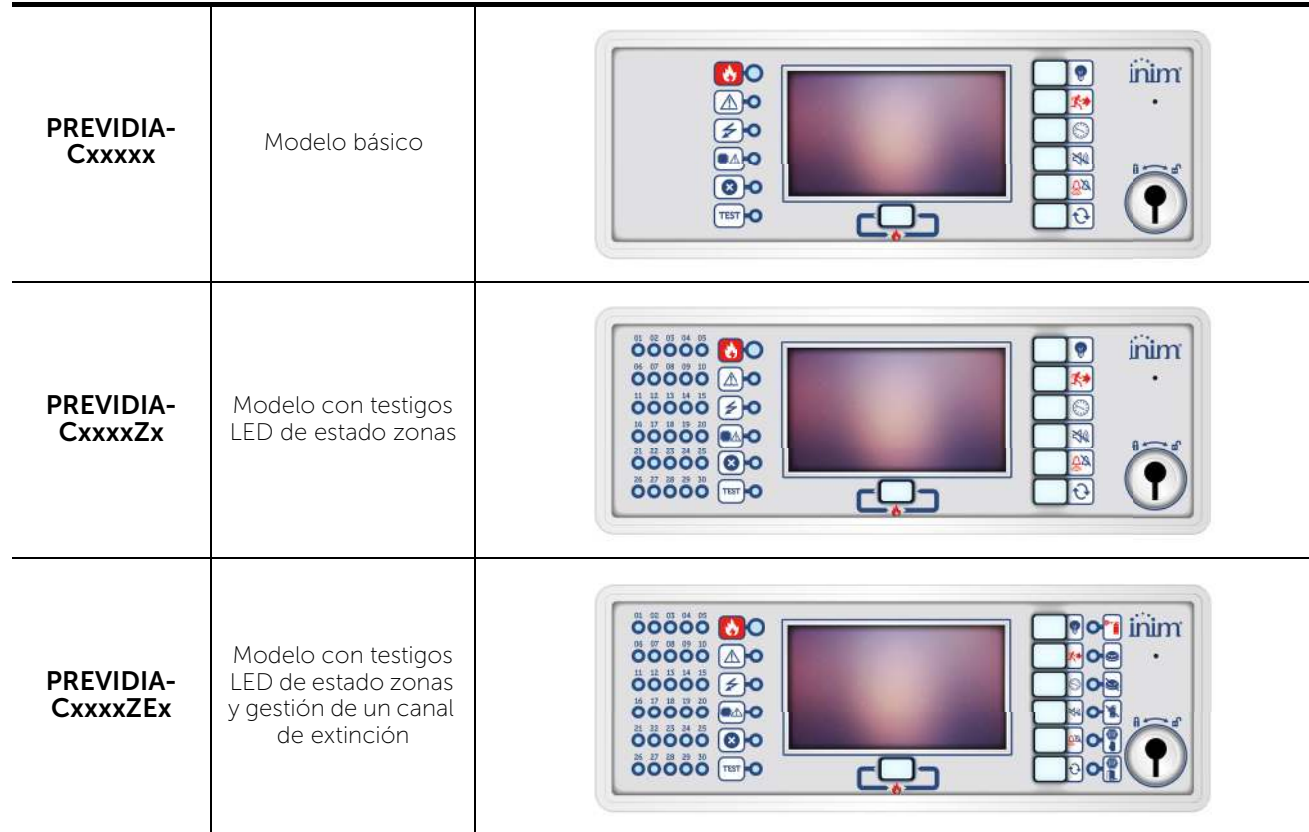

Todos los datos procedentes de la central y de su panel frontal están disponibles también en el repetidor, un dispositivo que permite la visualización remota de la información. Hay dos modelos de repetidor, con diferentes interfaces de usuario:

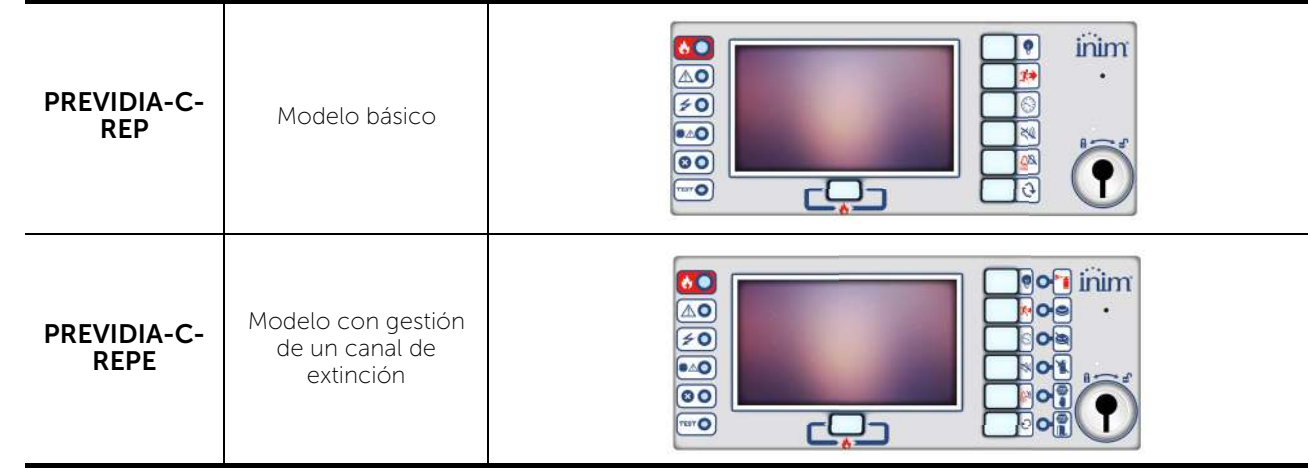

## 3.2 Teclas función y pilotos

A los lados y debajo de la pantalla, se encuentran unos pilotos que proporcionan informaciones generales sobre el estado del sistema y unas teclas función para realizar las operaciones principales.

La llave permite pasar del nivel 1 (nivel público) al nivel 2 (nivel supervisor). La llave es impulsiva, generando un impulso mediante una rotación a la derecha que hace que la central entre al nivel 2. La central regresa al nivel 1 después de 20 segundos que no se presiona ninguna tecla.

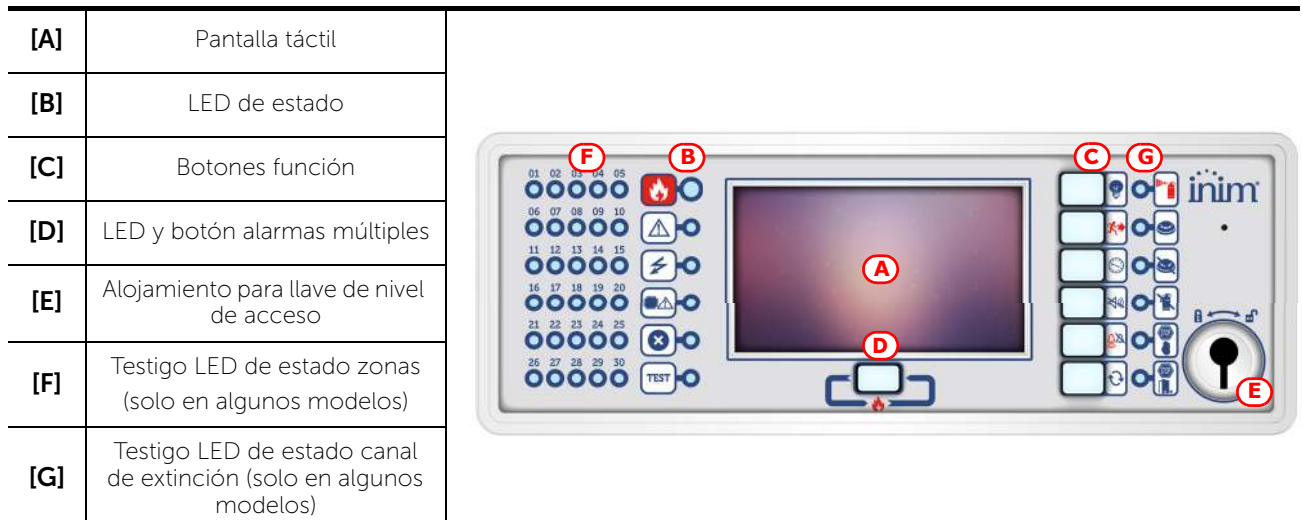

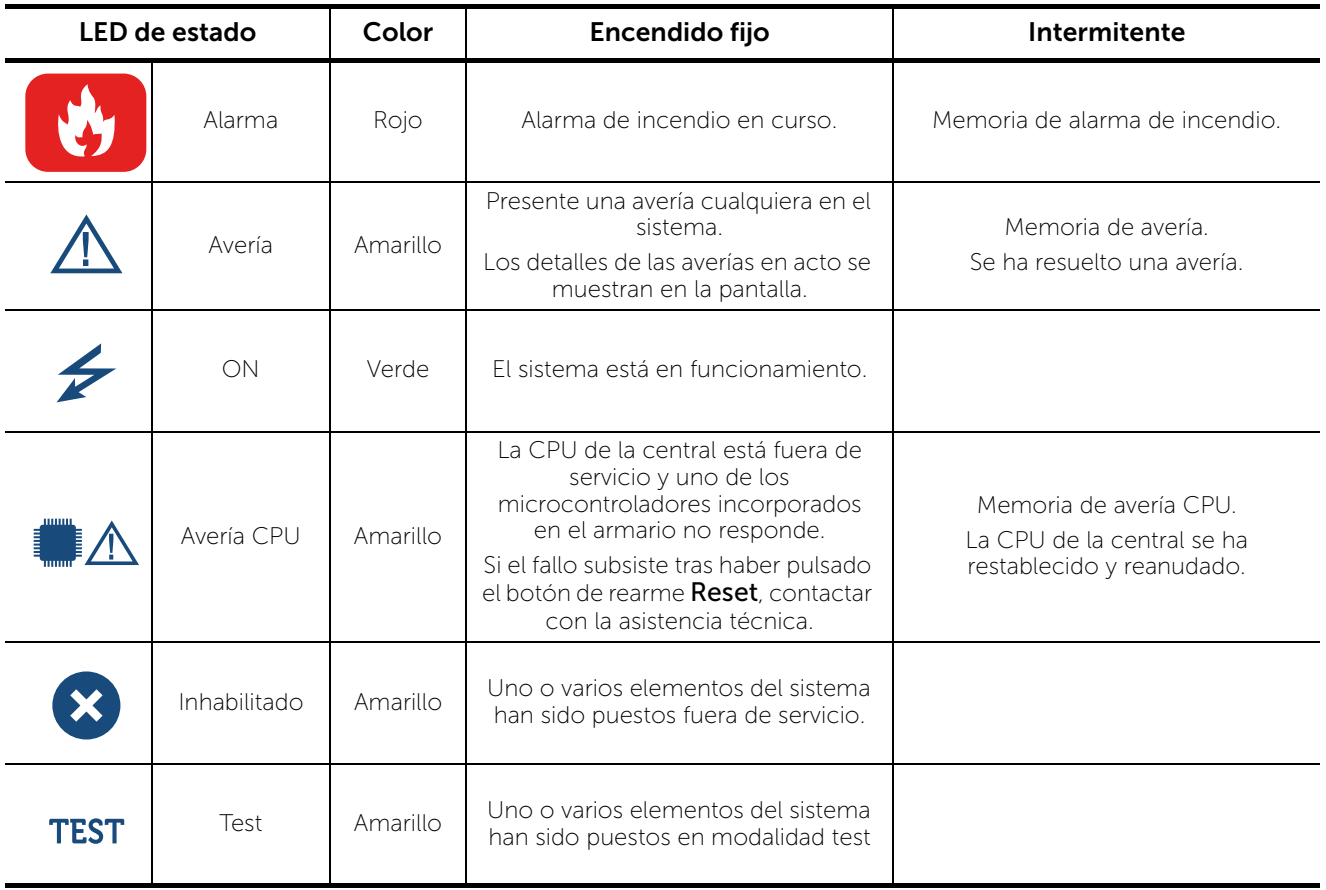

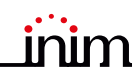

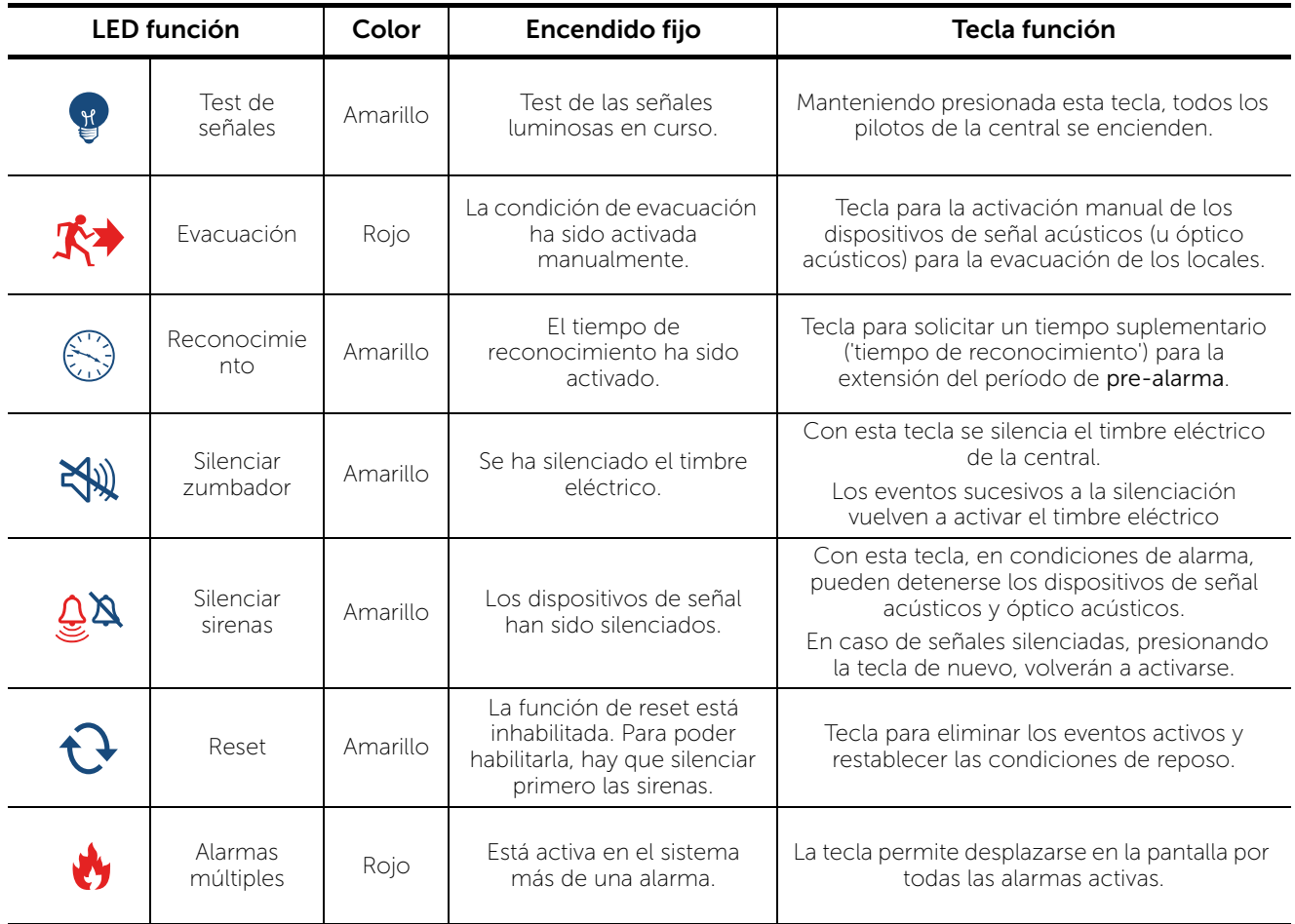

# 3.3 Pantalla en condición de reposo

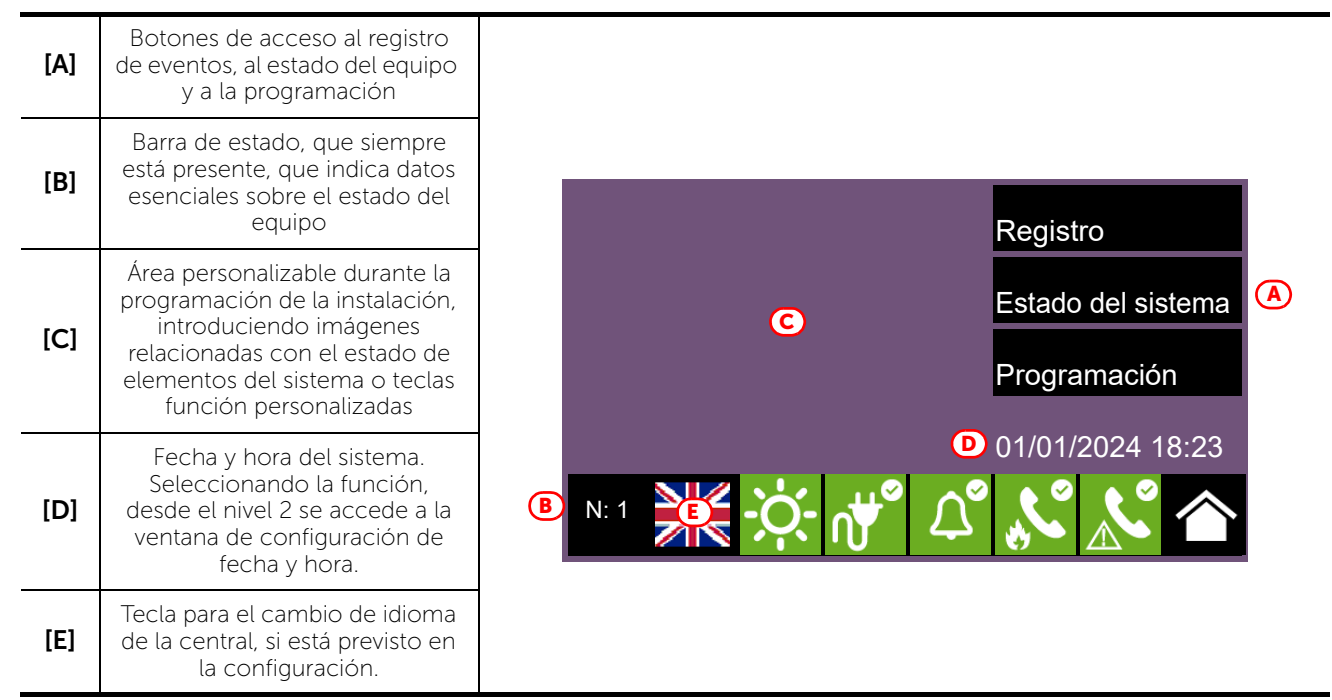

## 3.4 Barra de estado

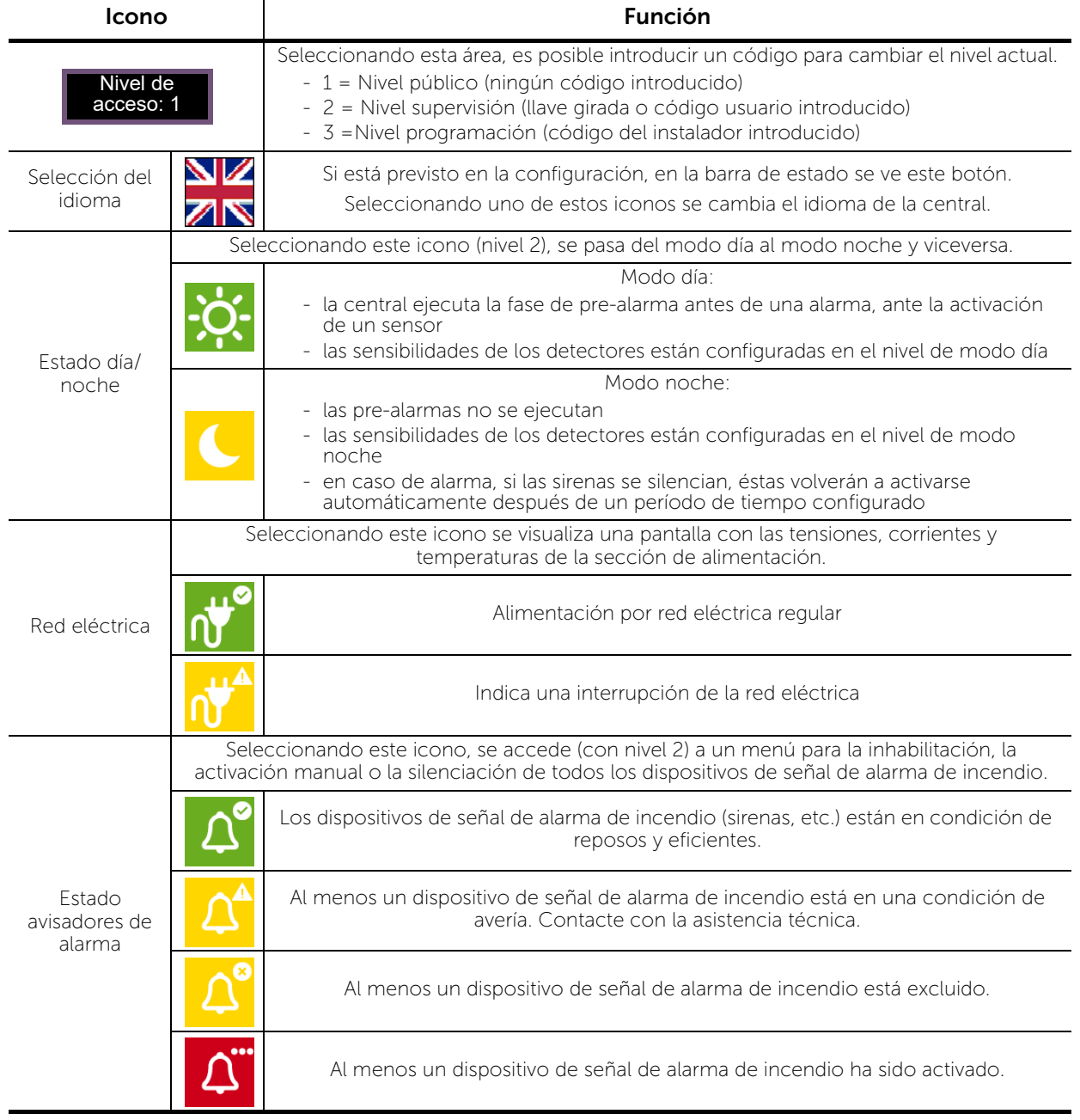

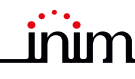

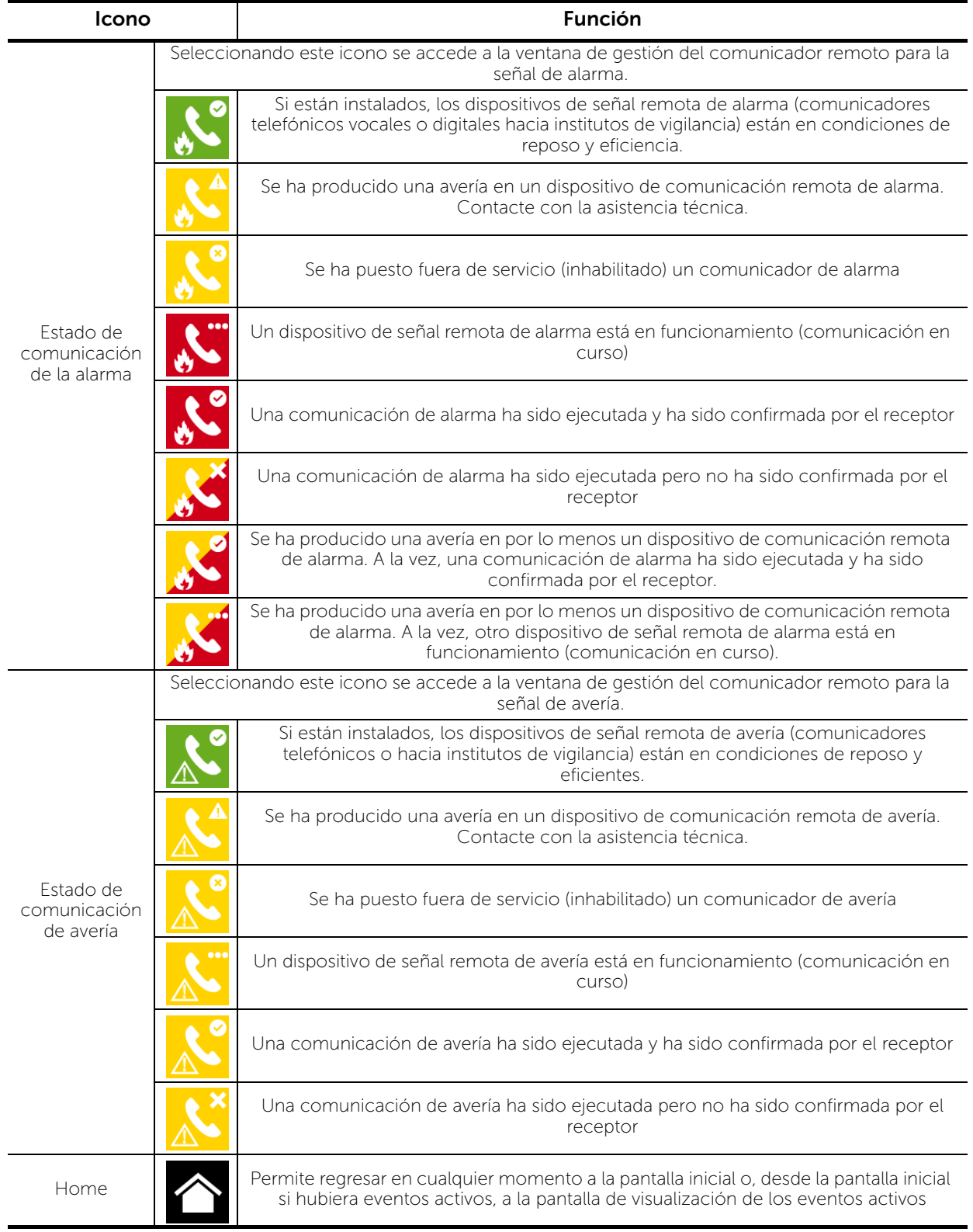

# Inim Cloud Fire

El servicio Cloud de INIM Electronics proporciona a los usuarios Previdia una gestión de las centrales antiincendio mediante Internet, que se suma a la que se hace mediante acceso directo al display de la central.

La conexión de las centrales al servicio Cloud tiene lugar mediante una interfaz web (app o cualquier navegador) sin necesidad de hacer configuraciones en la red donde está instalada la central. En particular, no es

necesario programar ningún router para efectuar la apertura de puertos u otras operaciones con el fin de acceder a la central.

Para utilizar el servicio Cloud, el usuario tiene que disponer de una cuenta en el sitio www.inimcloud.com y estar registrado como "usuario".

Al efectuar la entrada (login), el usuario tiene acceso a una interfaz web personalizada con todos los instrumentos necesarios para supervisar todas las centrales que ha registrado.

Para utilizar los servicios Inim Cloud en calidad de usuario, también este último tiene que efectuar un procedimiento de inscripción (*párrafo 4.2*).

### 4.1 Interfaz de usuario, página principal

A continuación describiremos una vista de la página principal; la presencia de cada uno de los siguientes elementos depende de la función activada y de la página a la que se esté accediendo:

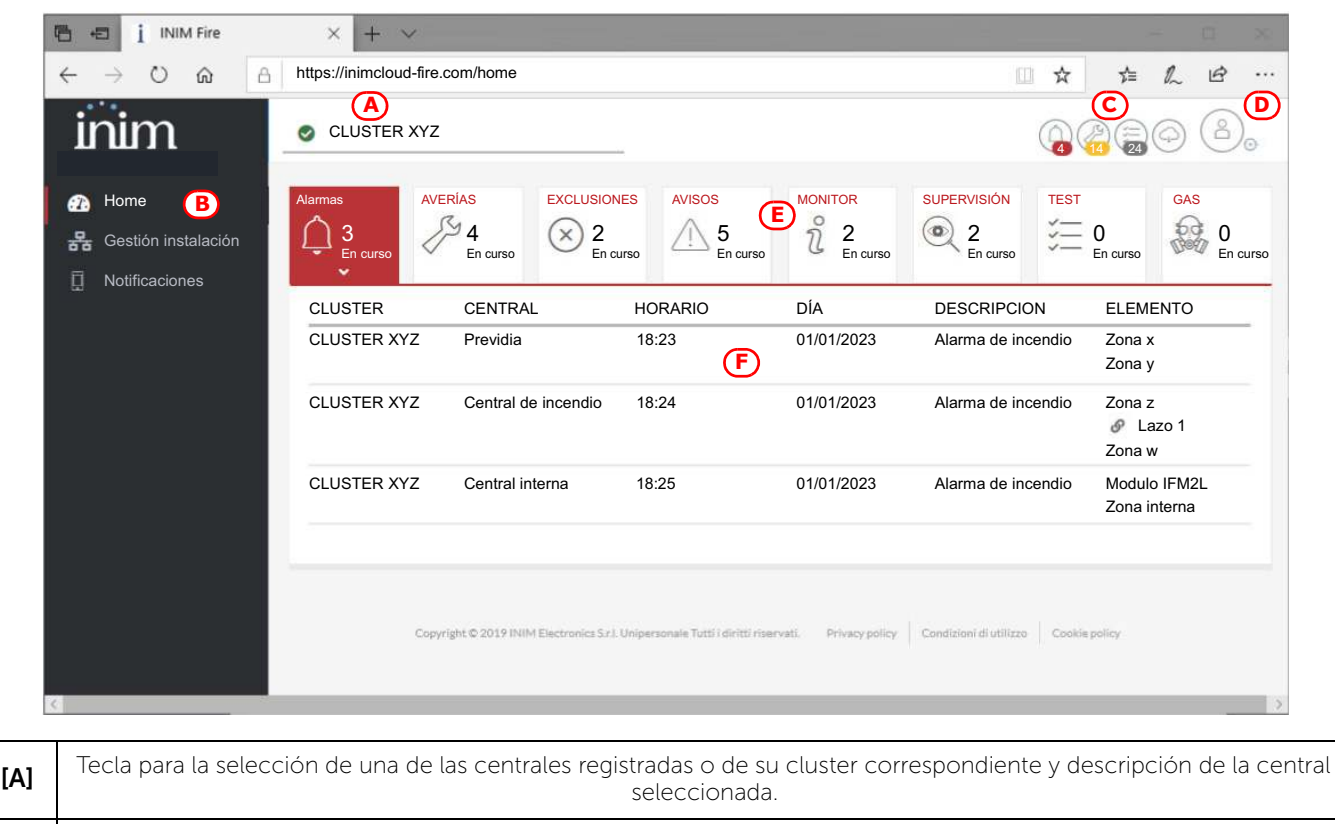

[B] Teclas de acceso a las secciones de gestión de la central seleccionada

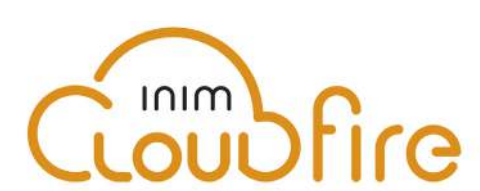

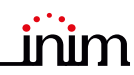

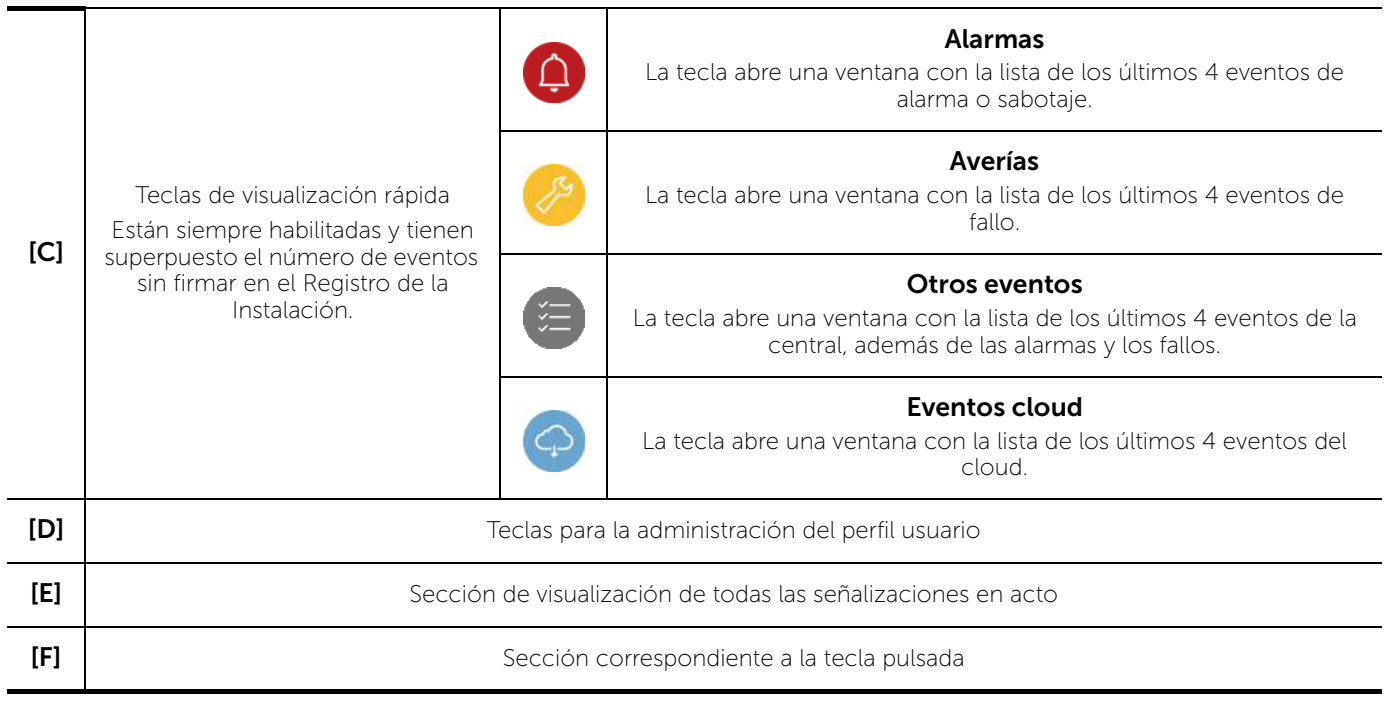

### 4.2 Inscribir una central en la cuenta de usuario Inim Cloud

Una vez efectuado el acceso a la propia cuenta del servicio Inim Cloud, el usuario puede solicitar la inscripción de una nueva central entre las accesibles mediante la interfaz web.

Para poder inscribir una central a la propia cuenta, la misma tiene que haber sido inscrita previamente al servicio Cloud por parte de un instalador.

- 1. Acceder como usuario al servicio Inim Cloud.
- 2. Haciendo clic en la tecla de gestión del propio perfil, acceder a la página de configuración de los parámetros de la cuenta y de las centrales registradas. La sección inferior, al final de la lista de las centrales, presenta la sección "Nueva instalación INIM".
- 3. La tecla Añadir da inicio al procedimiento de inscripción. El servicio Cloud proveerá al usuario un número OTP (One Time Password) constituido por 6 cifras numéricas. La validez de tal número dura solo 15 minutos.
- 4. Ingresar el propio código de usuario en la central que se desea registrar.
- Nota: *Para poder inscribir centrales en la propia cuenta de usuario mediante Inim Cloud, es necesario contar con un código usuario (nivel 2), de tipo "superusuario" o superior.*
- 5. Acceder a la sección "Estado instalación", luego "Cloud" e "Incorpora".
- 6. Ingresar la contraseña OTP y esperar el resultado de la inscripción.

El resultado del procedimiento se presenta con uno de los siguientes mensajes posibles:

- "Cuenta creada!": la central se ha registrado correctamente en la nube
- "Error de Comunic": error genérico de comunicación.

En este caso, las causas pueden ser:

- falta de conexión Internet
- fecha de fabricación de la central anterior al dd/mm/aaa
- fecha/hora de la central anticipada o posticipada más de 15 minutos respecto de la fecha y hora exacta
- "Panel ya enrolad": la central ya está registrada en la nube
- "Error/expira OTP": la contraseña OTP ingresada es errónea o está vencida
- "Panel nodatabase": la central no puede registrarse en el cloud

# Visualización de la instalación

#### 5.1 Visualización de los eventos activos

Cuando existen eventos activos, es decir, al menos una condición digna de atención detectada en el sistema y momentáneamente activa, la pantalla de reposo del display (*párrafo 3.3*) se sustituirá con una pantalla donde se mostrarán las notificaciones.

La pantalla muestra los eventos activos en la instalación, agrupándolos por categorías. Las diferentes categorías están representadas por los iconos superiores *[A]*, que se habilitan cuando ocurren los eventos e indican debajo la cantidad de eventos de ese tipo momentáneamente activos *[B]*.

Tocando uno de estos iconos se pueden visualizar todos los eventos de dicha categoría. Los eventos se enlistan en orden cronológico *[C]* y es posible desplazarse entre los mismos mediante las teclas flecha.

Mediante la selección táctil de un evento generado por un dispositivo de loop, se accede a la página de gestión de este último (ver *párrafo 6.2 Gestión del dispositivo*)

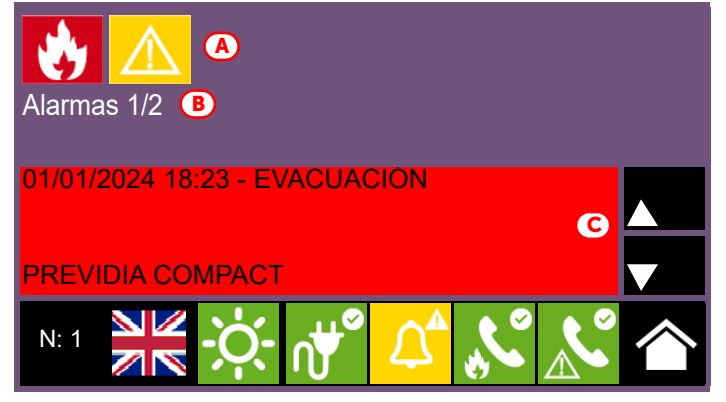

Los iconos relativos a las categorías que no presentan eventos momentáneamente activos no se visualizarán en pantalla.

Tras 30 segundos de inactividad, la pantalla retorna automáticamente a la página que contiene la categoría de eventos de prioridad superior. La prioridad está indicada en la siguiente lista:

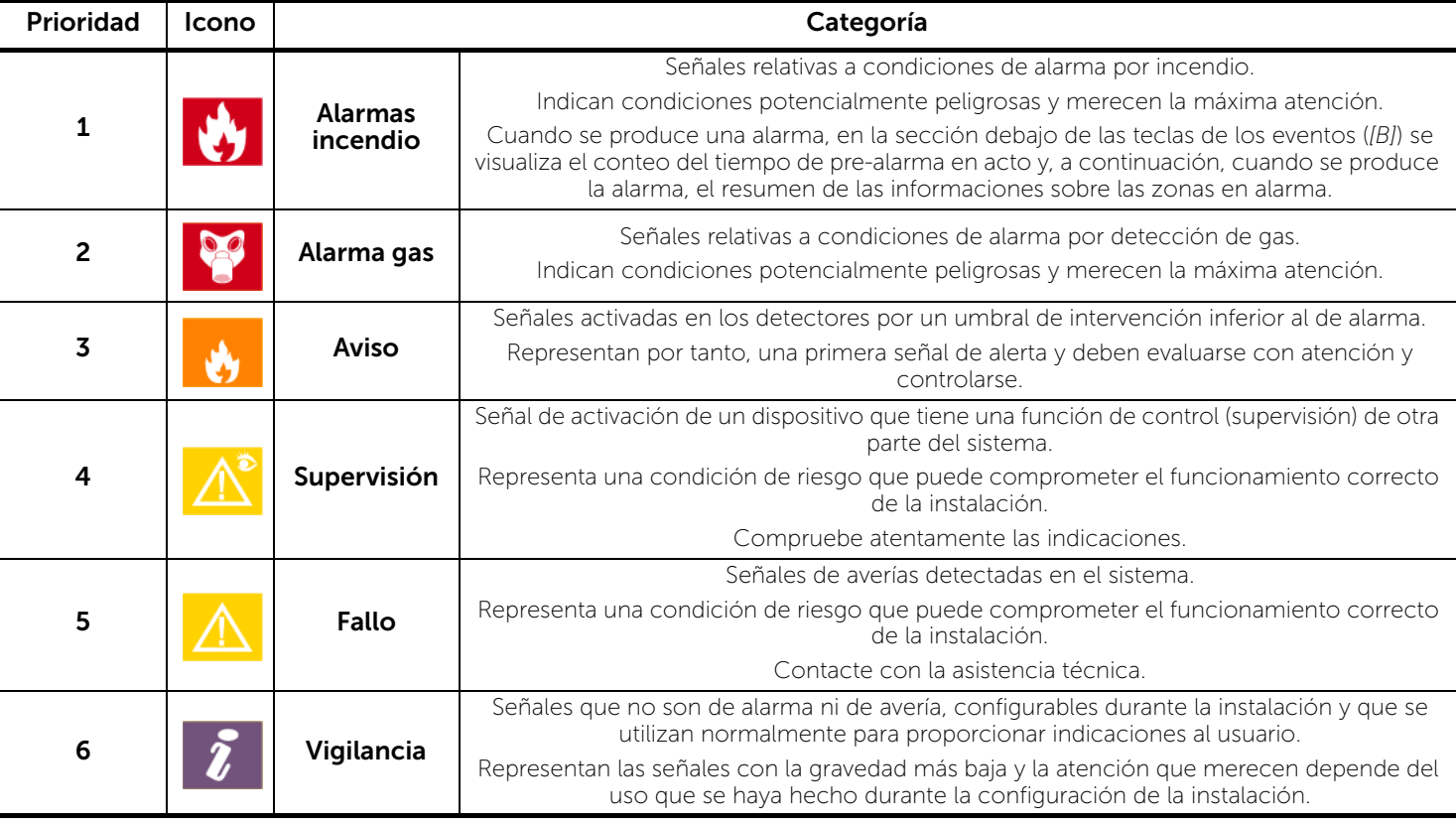

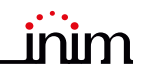

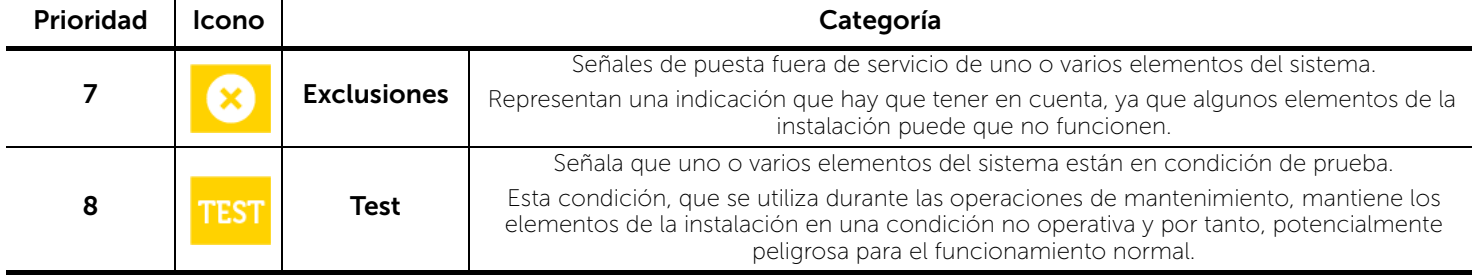

Inim Cloud: A tal función se accede a través de este recorrido:

Página principal *> seleccionar una de las centrales disponibles*

#### 5.2 Visualización del registro eventos

Con la tecla Registro (*párrafo 3.3*), accesible con nivel 1, se accede a la sección donde se detallan todos los eventos registrados en el sistema.

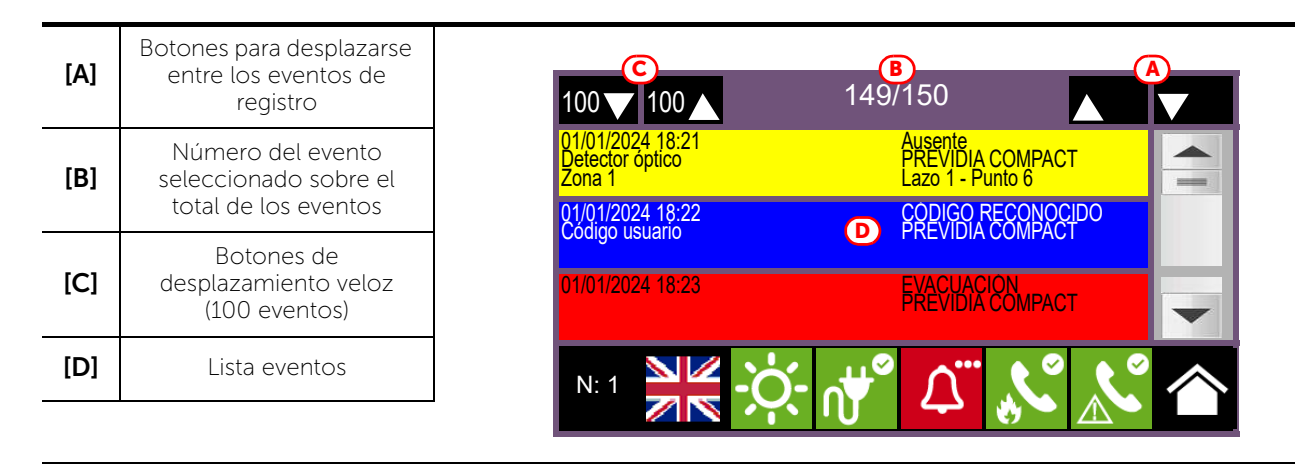

Cada línea de la lista *[D]* representa un evento que ha sido registrado.

Por cada evento se indica la fecha y hora de ocurrencia, la central involucrada (en caso de varias centrales en red), la descripción del evento y otros detalles correspondientes. Es posible distinguir el tipo del evento por el color del fondo de la línea:

- Blanco, eventos relativos al estado ordinario de funcionamiento
- Rojo, eventos relativos al estado de alarma
- Amarillo, eventos de avería
- Azul, evento seleccionado con un toque en la pantalla En caso de evento generado por un dispositivo de loop, se accede a la página de gestión de este último (ver *párrafo 6.2 Gestión del dispositivo*).

Inim Cloud: A tal función se accede mediante las teclas de visualización rápida (*párrafo 4.1 - [C]*) o siguiendo este recorrido:

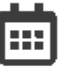

Gestión Instalación *>* Registro eventos

## 5.3 Visualización del estado de la instalación

Con la tecla Estado de la instalación (*párrafo 3.3 - [A]*, accesible con nivel 1) se accede a una sección en la que es posible visualizar el estado de los diferentes elementos del sistema.

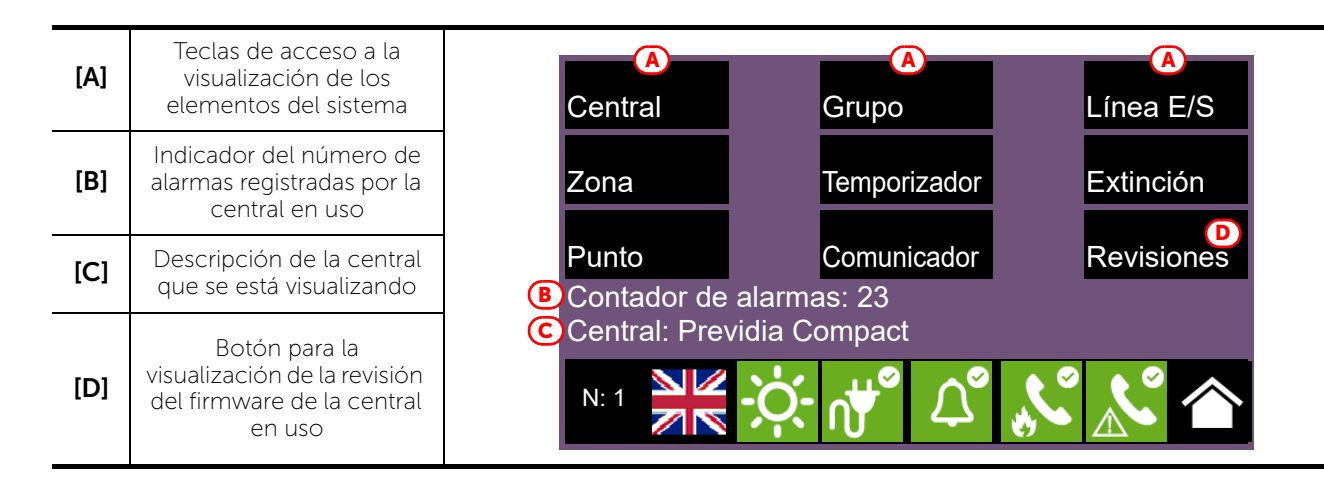

El botón de acceso **Central** permite seleccionar una de las centrales Previdia configuradas en la red correspondiente a la central desde la cual se está accediendo. Una vez seleccionada la central, la pantalla de visualización del estado de la instalación y los botones de acceso *[A]* se referirán a la central seleccionada, indicada en la línea de abajo *[C]*. Si la central seleccionada no es la que se está usando, los datos procedentes del contador de alarmas *[B]* y del botón Revisión *[D]* ya no estarán disponibles.

Con un nivel de acceso superior (2 o 3), es posible intervenir en los elementos visualizados, utilizando funciones como habilitaciones, exclusiones, activaciones o puesta en test. El acceso a esta función está reservado al personal de supervisión de la instalación, que ha sido instruido sobre la gestión de la instalación y conoce todos sus elementos.

Los botones de visualización del sistema *[A]* permiten acceder a las siguientes secciones:

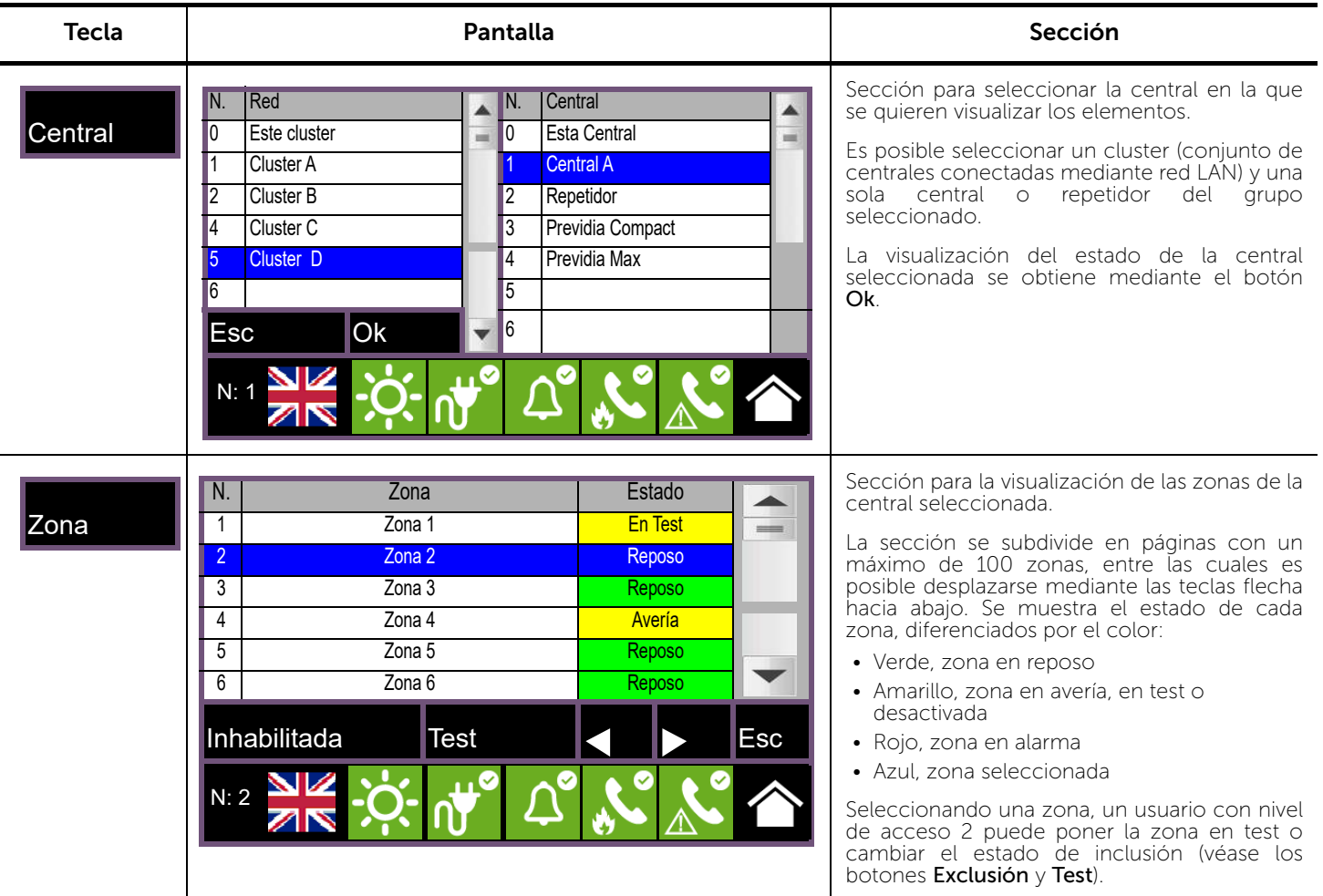

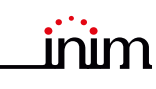

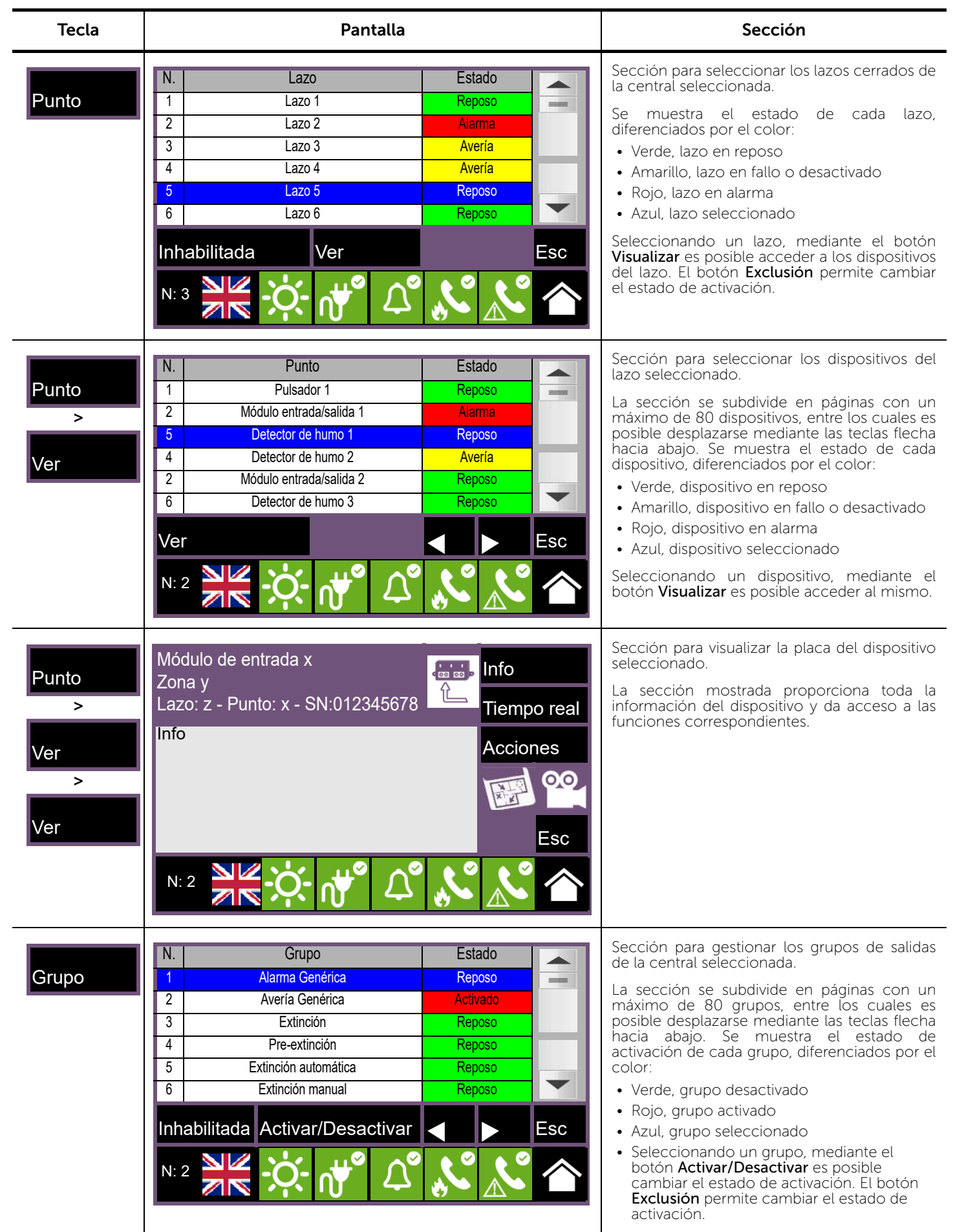

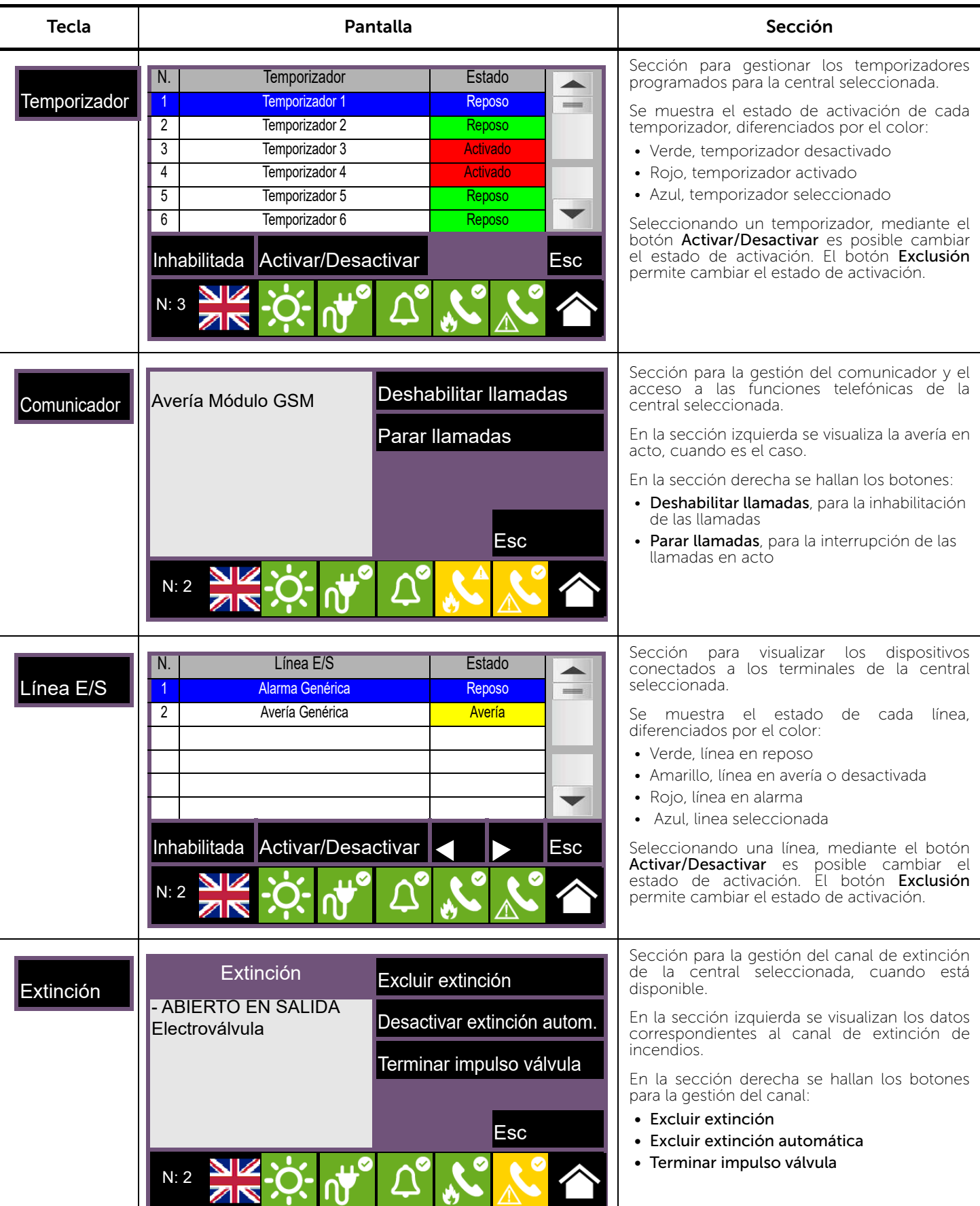

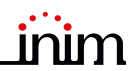

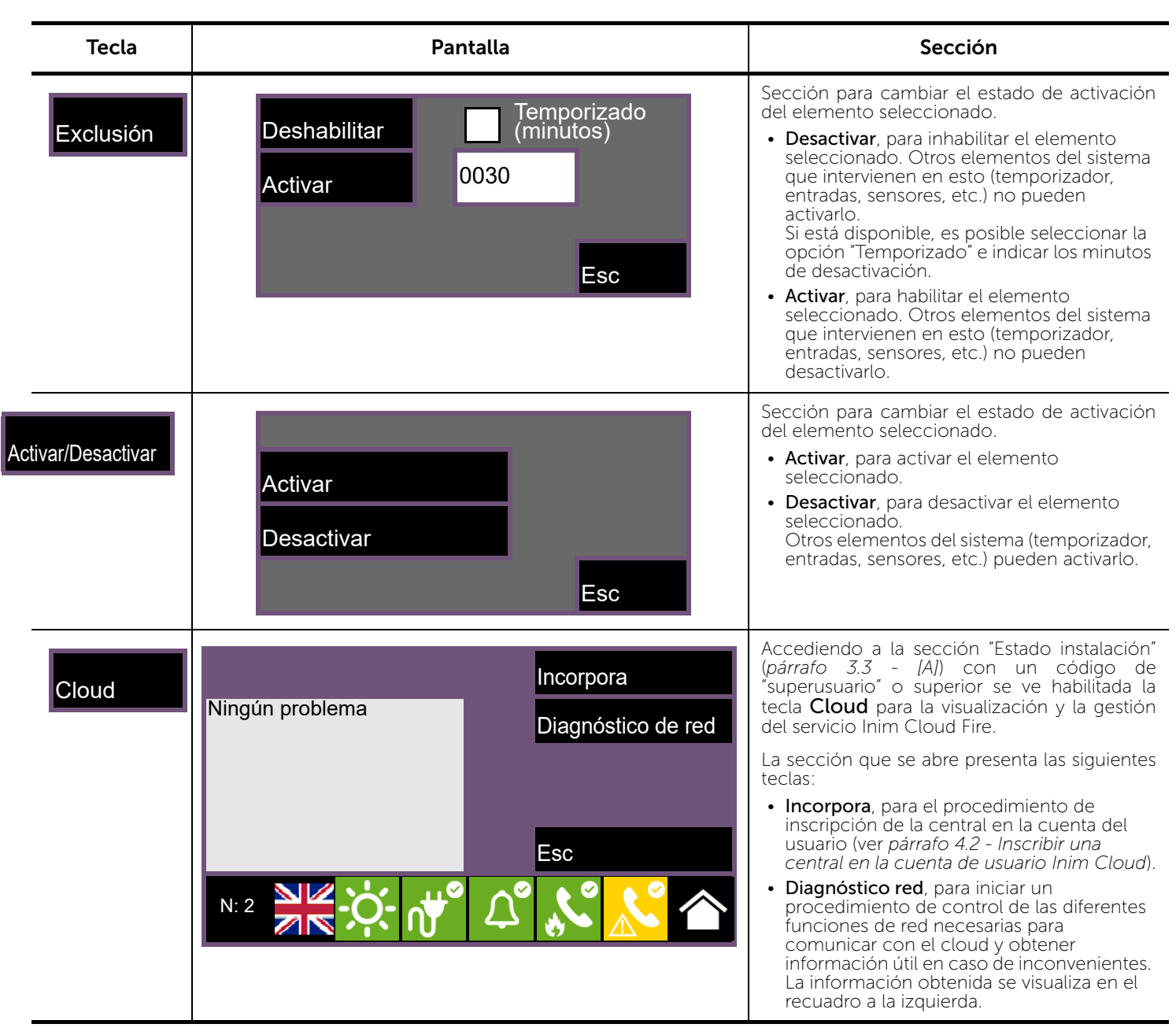

Inim Cloud: Algunas de las funciones descritas y la visualización del estado de la instalación están disponibles siguiendo este recorrido:

Gestión Instalación *> seleccionar una de las centrales disponibles*

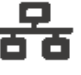

# Uso de la instalación

#### 6.1 Acceso a la programación

Mediante el botón Programación (*párrafo 3.3 - [A]*) se accede a las funciones de configuración de la instalación.

Estas funciones están reservadas al personal técnico especializado y están sujetas a la introducción de un código de instalación.

Consulte los manuales de configuración y programación.

### 6.2 Gestión del dispositivo

La sección de gestión de un dispositivo específico proporciona todas las informaciones relativas a dicho dispositivo y una serie de mandos para condicionar su estado.

Puede accederse a esta sección seleccionando la línea de la lista de los dispositivos de un evento específico (véase *párrafo 5.1 Visualización de los eventos activos* y *párrafo 5.2 Visualización del registro eventos*) o la sección "Puntos" dentro de la sección para visualizar el estado de la instalación (*párrafo 5.3 Visualización del estado de la instalación*).

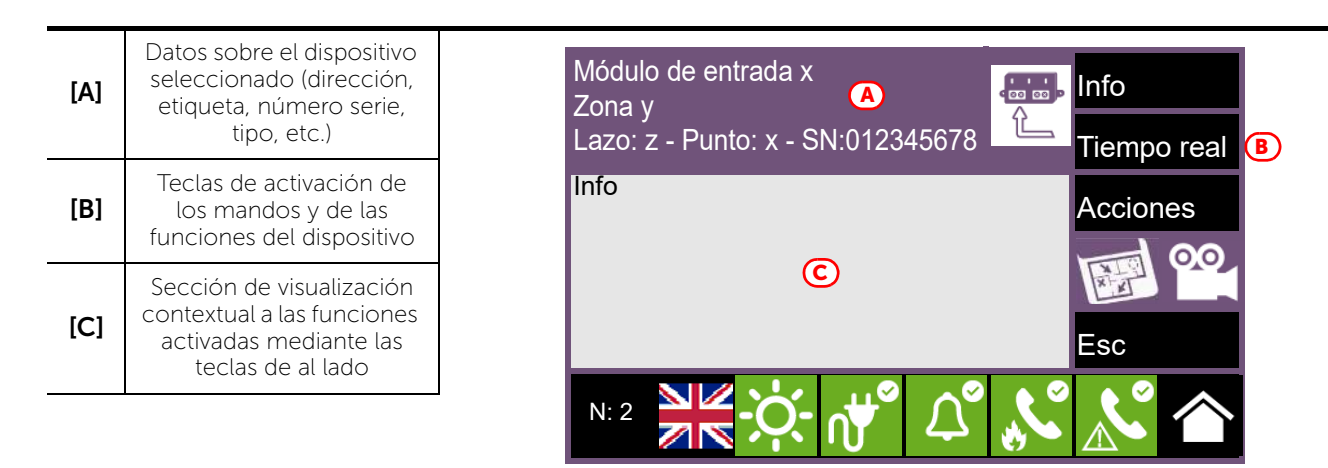

Las teclas función *[B]* que operan en el dispositivo varían en función del tipo de dispositivo visualizado o del nivel de acceso del usuario:

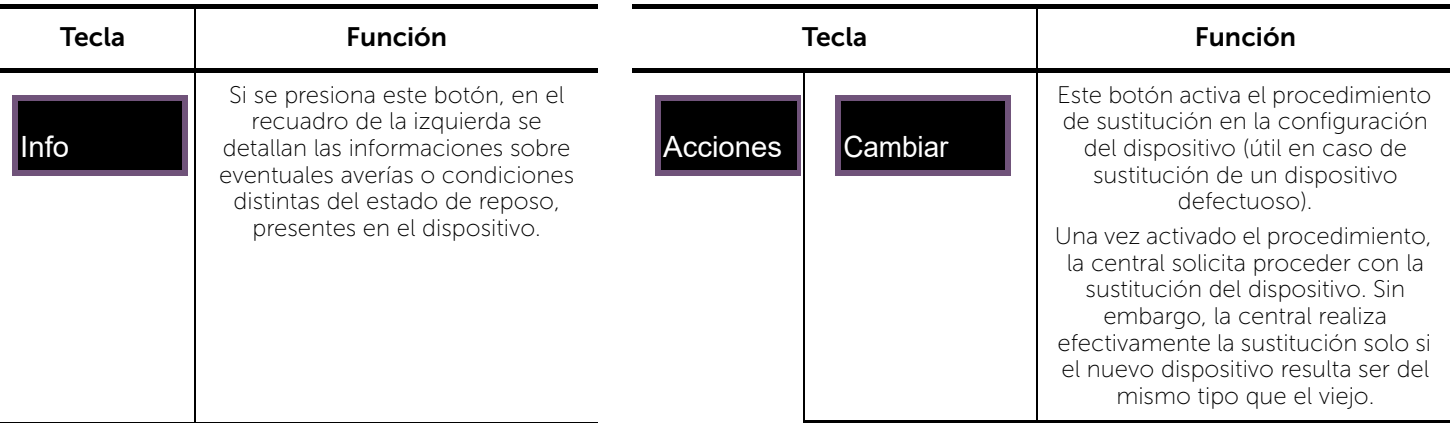

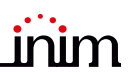

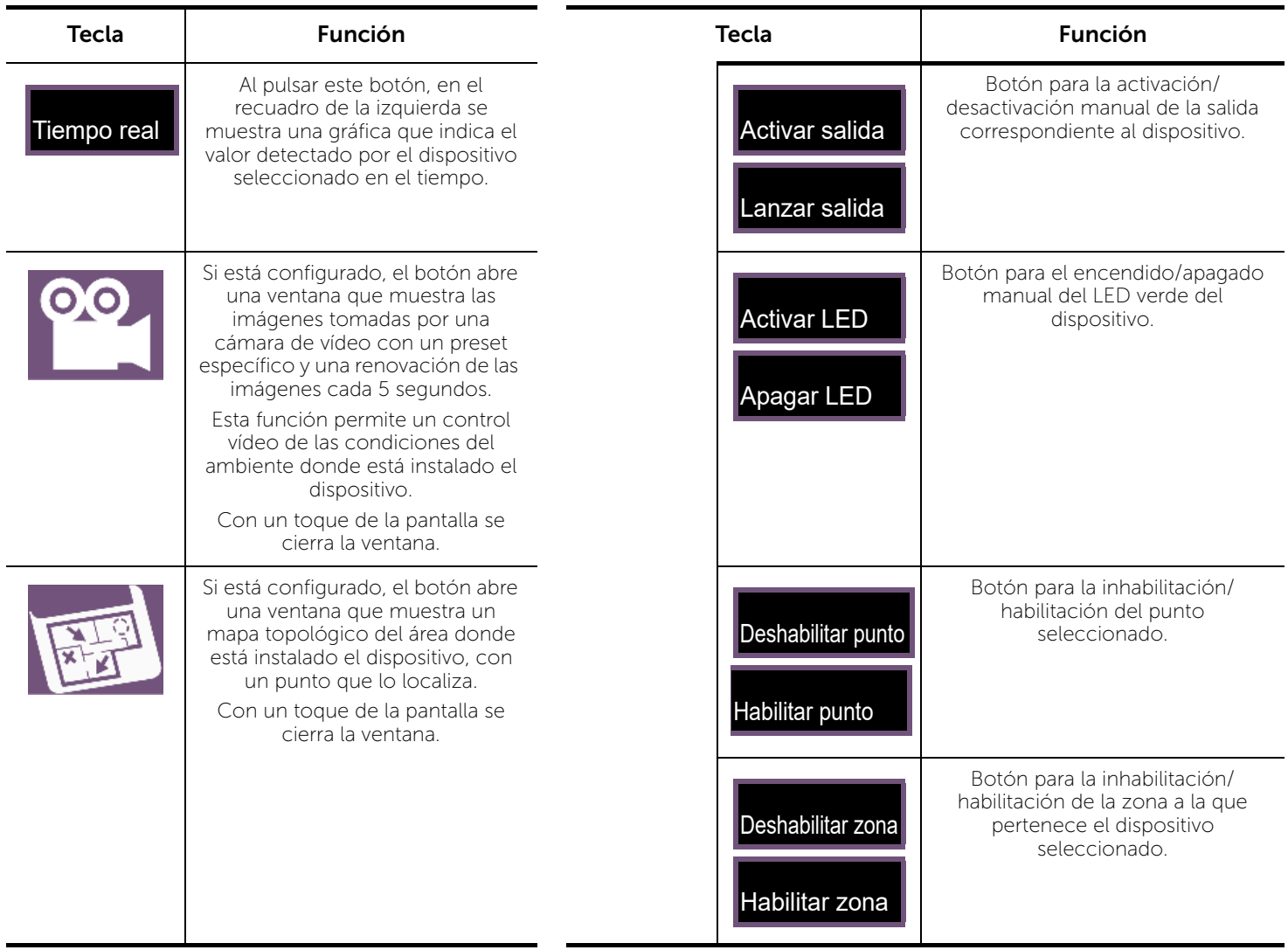

Inim Cloud: El acceso a los puntos de la instalación y a algunas de estas funciones se realiza siguiendo este recorrido:

Gestión Instalación *> seleccionar una de las centrales disponibles >* Zonas

# 6.3 Gestión del comunicador remoto

Previdia Compact permite visualizar y gestionar un comunicador remoto. Por "comunicador remoto" se entienden las funciones de notificación remota efectuadas por el módulo comunicador PREVIDIA-C-DIAL mediante la línea telefónica o línea 3G, por el comunicador digital TCP-IP incorporado en la central o por cualquier dispositivo de comunicación externo conectado a la central o a la tarjeta opcional PREVIDIA-C-COM.

En la sección "Comunicador", a la que se accede desde el menú de visualización de la instalación mediante el botón Estado instalación (*párrafo 5.3*), o desde la barra de estado mediante los iconos correspondientes al comunicador de alarma o de fallo, es posible visualizar el estado y gestionar el comunicador remoto.

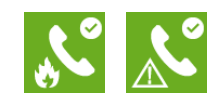

Ħ

#### **PREVIOIA** COMPACT

A la izquierda de la sección puede verse, cuando es el caso, la descripción de la avería en acto.

A la derecha se hallan los botones correspondientes al comunicador remoto. La activación o el acceso a los mismos depende del nivel de acceso del usuario.

- Deshabilitar/Habilitar llamadas de alarma, botón para la inhabilitación/habilitación de las comunicaciones remotas procedentes de señales de alarma.
- Deshabilitar/Habilitar llamadas de avería, botón para la inhabilitación/habilitación de las comunicaciones remotas procedentes de señales de avería.
- Deshabilitar/Habilitar otras llamadas, botón para la inhabilitación/habilitación de las comunicaciones remotas procedentes de otras señales que no sean de alarma o de avería.
- Parar llamadas de alarma, botón para eliminar la cola de comunicaciones remotas procedentes de señales de alarma.
- Parar llamadas de avería, botón para eliminar la cola de comunicaciones remotas procedentes de señales de avería.
- Parar otras llamadas, botón para eliminar la cola de comunicaciones remotas procedentes de señales que no sean de alarma o de avería.
- Parar todas las llamadas, botón para eliminar toda la cola de comunicaciones remotas.

Inim Cloud: A tal función se accede a través de este recorrido:

Gestión Instalación *> seleccionar una de las centrales disponibles >* Comunicador

## 6.4 Gestión del canal de extinción

Para los modelos de central Previdia Compact dotados de un canal de extinción de incendios, el panel frontal presenta indicaciones mediante algunos testigos LED:

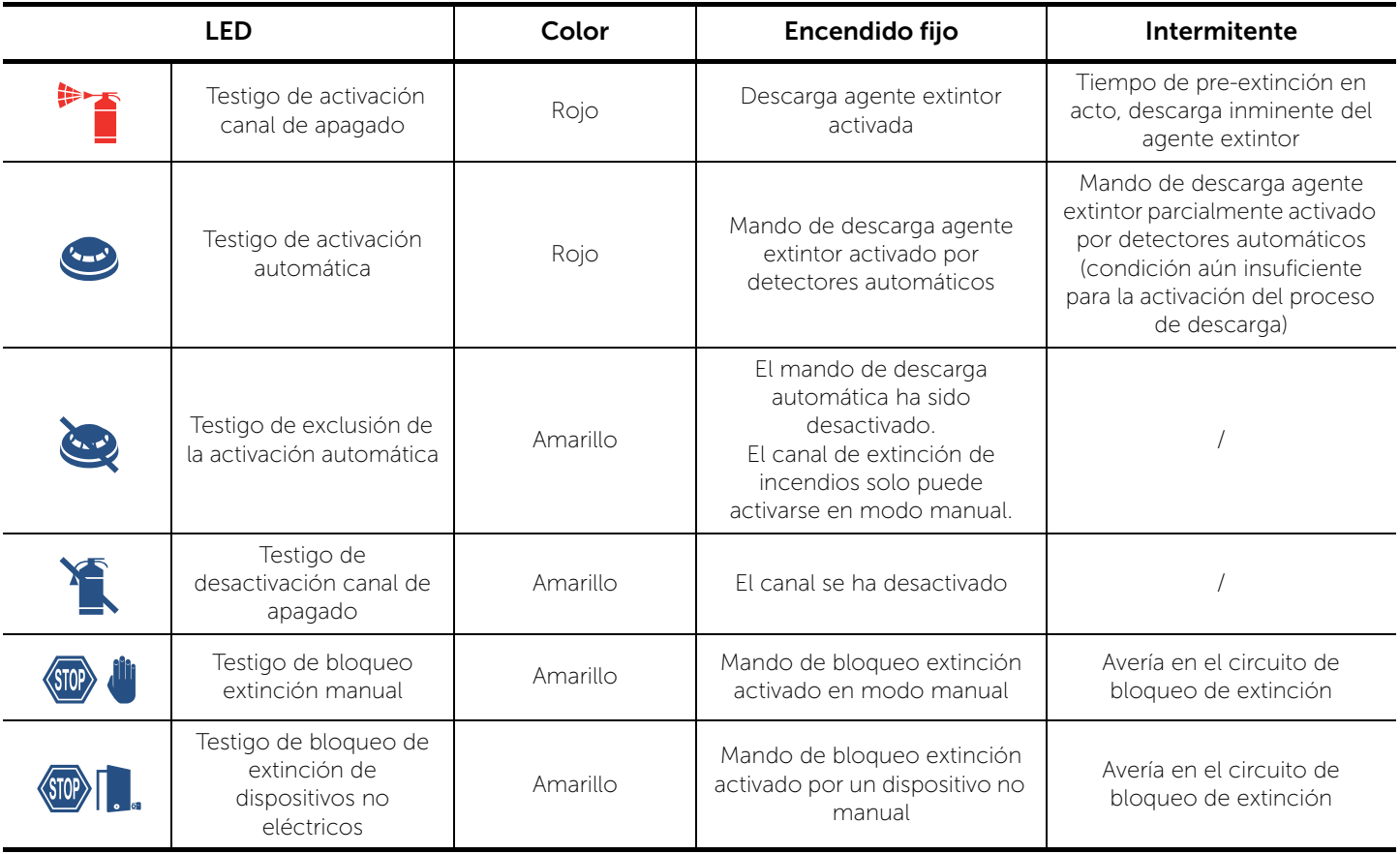

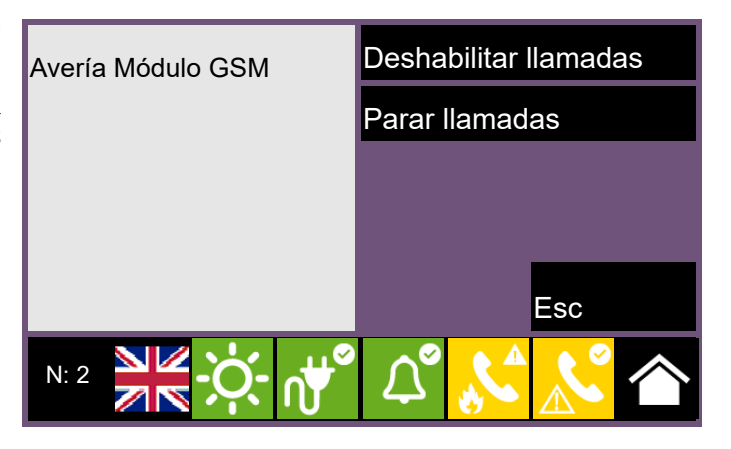

En la sección "Extinción", a la que se accede desde el menú de visualización de la instalación mediante el botón Estado instalación (*párrafo 5.3*), es posible acceder a la página de gestión del canal de extinción.

A la izquierda de la sección pueden verse los datos del estado del canal y, cuando es el caso, la descripción de la avería en acto.

A la derecha se hallan los botones correspondientes al canal de extinción. La activación o el acceso a los mismos depende del nivel de acceso del usuario.

- Desactivar/Activar extinción, botón para la inhabilitación/ habilitación del canal de apagado.
- Desactivar/Activar extinción automática, botón para pasar del modo automático al modo manual del canal de apagado
- Terminar impulso válvula, botón para poner la salida electroválvula nuevamente en reposo

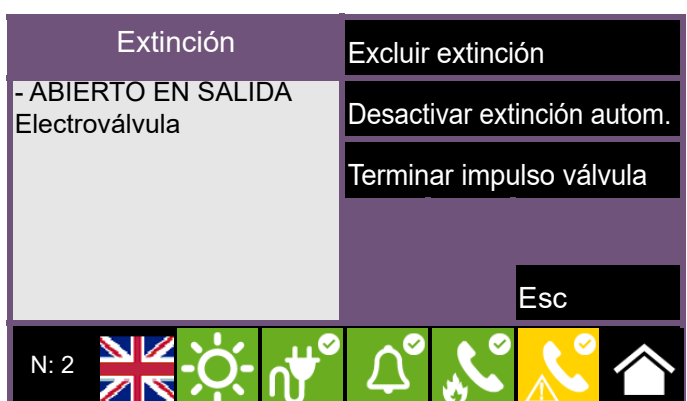

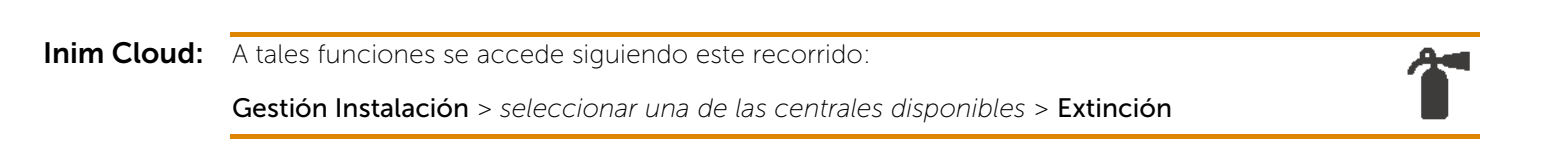

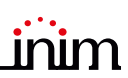

# Gestión rápida de emergencias

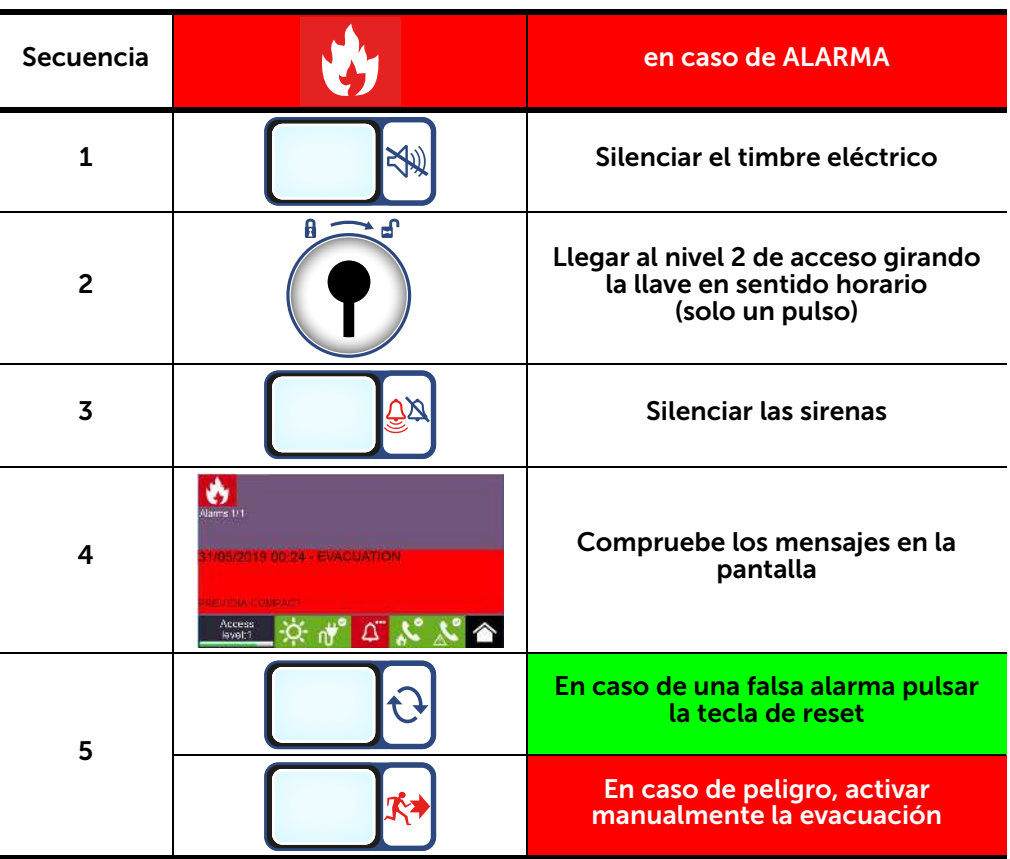

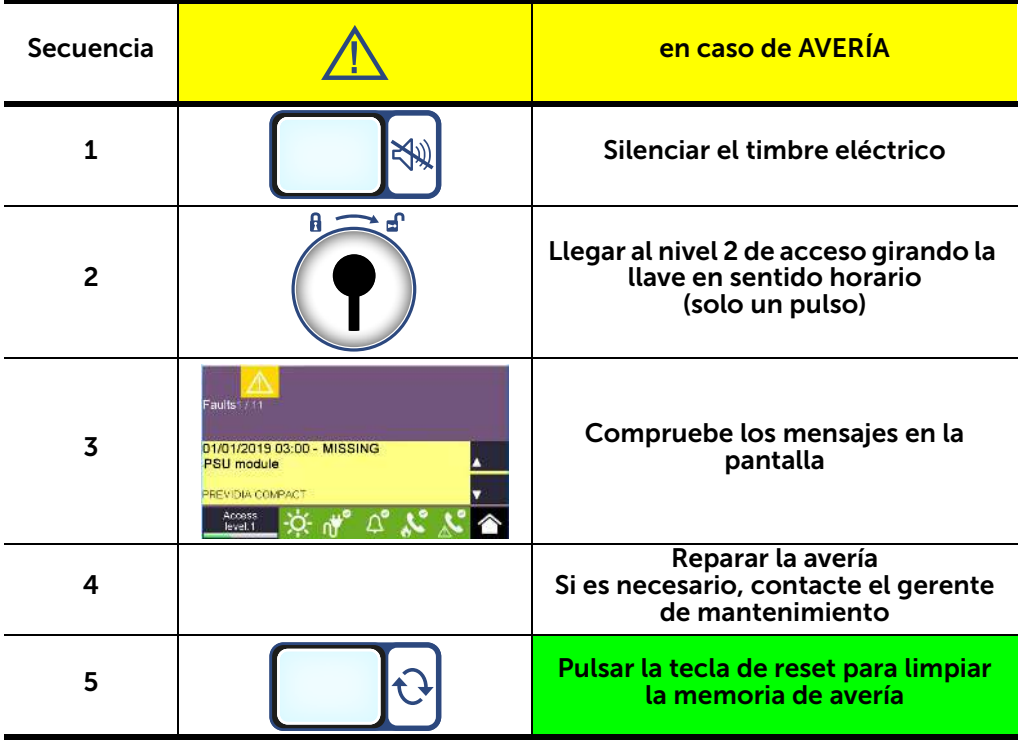

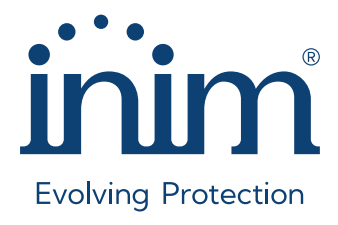

Inim Electronics S.r.l. ISO 9001 Quality Management Certificado por BSI con certificado número FM530352

Centobuchi, via Dei Lavoratori 10 63076 Monteprandone (AP), Italy Tel. +39 0735 705007 \_ Fax +39 0735 704912

info@inim.it \_ www.inim.it

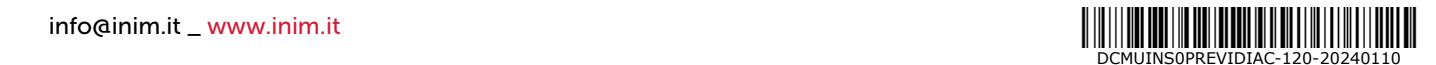